ΕN

# **CASIO**<sub>®</sub>

# Digital Camera

# EX-FR200 User's Guide

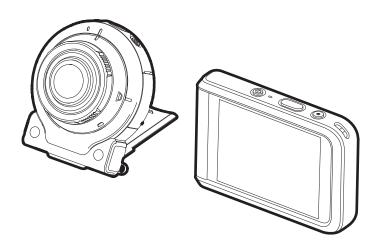

Thank you for purchasing this CASIO product.

- Before using it, be sure to read the precautions contained in this User's Guide.
- Keep the User's Guide in a safe place for future reference.
- For the most up-to-date information about this product, visit the official EXILIM Website at <a href="http://www.exilim.com/">http://www.exilim.com/</a>

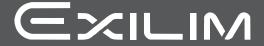

## **Accessories**

As you unpack your camera, check to make sure that all accessories shown below are included. If anything is missing, contact your original retailer.

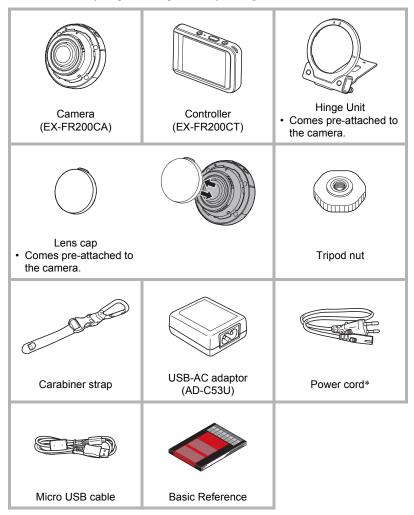

<sup>\*</sup> The shape of the power cord plug varies according to the country or geographic area where the camera is sold.

## Read this first!

- The contents of this manual are subject to change without notice.
- The contents of this manual have been checked at each step of the production process. Feel free to contact us if you notice anything that is questionable, erroneous, etc.
- Any copying of the contents of this User's Guide, either in part or its entirety, is forbidden. Except for your own personal use, any other use of the contents of this manual without the permission of CASIO COMPUTER CO., LTD. is forbidden under copyright laws.
- CASIO COMPUTER CO., LTD. shall not be held liable for any damages or lost profits suffered by you or any third party due to the use or malfunction of this product.
- CASIO COMPUTER CO., LTD. shall not be held in any way liable for any damages, lost profits, or claims by third parties arising out of the use of EXILIM Connect or EXILIM 360 Viewer application software.
- CASIO COMPUTER CO., LTD. shall not be held liable for any damages or lost profits caused by loss of memory contents due to malfunction, repair, or any other reason.
- Note that the example screens and product illustrations shown in this User's Guide may differ somewhat from the screens and configuration of the actual camera.

#### **LCD Panel**

The liquid crystal panel of the monitor screen uses high-precision technology that provides a pixel yield in excess of 99.99%. This means that some very small number of pixels may not light or may remain lit at all times. This is due to the characteristics of the liquid crystal panel, and does not indicate malfunction.

#### Charge batteries before use.

The camera and the controller each have a built-in rechargeable lithium ion battery. The batteries are not charged when you purchase the camera, so you will need to charge both the camera and controller before using them.

#### Take test shots

Before shooting your final image, shoot a test shot to ensure that the camera is recording correctly.

# Contents

| Accessories                                                              | 2    |
|--------------------------------------------------------------------------|------|
| Read this first!                                                         | 3    |
| General Guide                                                            | 8    |
| Monitor Screen Contents and How to Change Them                           | 9    |
| Quick Start Basics                                                       | 12   |
| What you can do with your CASIO camera                                   | . 12 |
| Using the Attachment                                                     |      |
| ■ Controller                                                             |      |
| ■ Hinge Unit                                                             | . 15 |
| ■ Tripod nut                                                             | . 16 |
| ■ Carabiner Strap                                                        |      |
| Using the Touch Panel                                                    |      |
| First, charge the battery prior to use                                   |      |
| Turning Power On and Off                                                 |      |
| Configuring Basic Settings the First Time You Turn On the Camera         | . 28 |
| Preparing a Memory Card                                                  | . 30 |
| ■ Supported Memory Cards                                                 |      |
| ■ To load a memory card                                                  |      |
| ■ To format (initialize) a new memory card                               |      |
| Shooting a Snapshot                                                      |      |
| ■ Selecting the Dome View Recording Mode  To shoot a snapshot            |      |
| Viewing Snapshots                                                        |      |
| Deleting Snapshots and Movies                                            |      |
| Snapshot Shooting Precautions                                            |      |
|                                                                          | . 30 |
| Recording Images                                                         | 39   |
| To configure REC mode settings                                           | . 39 |
| Selecting a Recording Mode and Shooting a Snapshot                       |      |
| ■ Shooting a 180° Area (Dome View)                                       |      |
| Shooting a Panorama Image (Panorama)                                     |      |
| ■ Shooting a 4:3 Aspect Ratio Image (Super Wide Angle)                   | . 43 |
| Shooting Scenes of an Activity at a Fixed Interval (Interval Shooting) . | . 44 |
| To record a movie                                                        | 48   |

4 Contents

| ■ Advanced Recording Settings                                                                                                    | 50                                                           |
|----------------------------------------------------------------------------------------------------|--------------------------------------------------------------|
| Using the REC Menu.  Shooting by Touching the Monitor Screen (Touch Shooting).  Movie Image Quality Settings (Movie Quality).  Reducing Blur Due to Camera Movement During Movie Recording (Movie Anti Shake).  Shooting a Burst of Images (High Speed CS).  Correcting Image Brightness (Brightness).  Adjusting White Balance (White Balance).  Specifying ISO Sensitivity (ISO).  Self-shooting (Mirror Image).  Reducing Wind Noise during Movie Recording (Wind Noise Cut).  Turning on Image Review (Review).  Saving an Additional Dome View Version of an Image (Double Save (Dome View)). | . 51<br>. 52<br>. 53<br>. 54<br>. 55<br>. 56<br>. 57<br>. 57 |
| ■Viewing Snapshots and Movies                                                                                                    | 59                                                           |
| Viewing Snapshots Viewing a Movie. Viewing a Panorama Snapshot Viewing the Image Menu Zooming an On-screen Image Creating a Time Lapse Movie  (Time Lapse)                                                                                                    | . 59<br>. 60<br>. 61<br>. 61                                 |
|                                                                                                    | . 02                                                         |
| Other Playback Functions (PLAY)                                                                                                    | 64                                                           |
| Using the PLAY Menu                                                                                                    | . 64<br>. 65                                                 |
| Using the PLAY Menu                                                                                                    | . 64<br>. 65                                                 |
| Using the PLAY Menu                                                                                                    | 64 . 64 . 65 . 66 67 . 67 . 69 . 70 . 71 . 74                |

| to a Smartphone Automatically                                                                                                    |
|----------------------------------------------------------------------------------------------------|
| (Multi Camera Mode) 81                                                                                                    |
| What you can do with two cameras                                                                                                    |
| Printing 95                                                                                                    |
| Printing with a Computer                                                                                                    |
| Using the Camera with a Computer 96                                                                                                    |
| Tosing the Camera with a Computer 30                                                                                                    |
| Things you can do using a computer                                                                                                    |
| Things you can do using a computer 96 Using the Camera with a Windows Computer 96 ■ Viewing and Storing Images on a Computer 97 Using the Camera with a Macintosh 100 ■ Connecting the Camera to Your Computer and Saving Files 100 Files and Folders 103 Memory Card Data 104 |

6 Contents

| Specifying the Controller Sleep State Trigger Time | )<br>) |
|----------------------------------------------------|--------|
| Registering a Second Camera (Multi Camera Mode)    |        |
| Appendix 112                                       | 2      |
| Safety Precautions                                 | ,      |
| Shock resistant, Splashproof, Dustproof            |        |
| Precautions During Use                             |        |
| Power Supply                                       |        |
| ■ Charging                                         |        |
| ■ Battery Precautions                              |        |
| ■ Using the Camera in another Country              |        |
| Disposing of the Camera                            |        |
| Using a Memory Card                                | ļ      |
| Reset Initial Default Settings                     | 5      |
| When things don't go right                         | 7      |
| ■ Troubleshooting                                  | 7      |
| ■ Display Messages141                              |        |
| Number of Snapshots/Movie Recording Time           | 3      |
| Specifications 145                                 | 5      |

7 Contents

## **General Guide**

The numbers in parentheses indicate the pages where each item is explained.

#### Camera

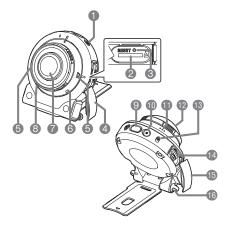

#### Controller

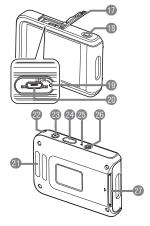

#### Camera

- **①**[(少)] (Power) (page 26)
- Memory card slot (page 31)
- (3 [RESET] button (page 137)
- 4 [CARD] cover (page 31)
- 6 Microphones (pages 17, 49)
- Operation lamp (pages 20, 23)
- Lens (page 17)
- Wireless LAN connection lamp (page 73)
- Shutter button (page 35)
- (Movie) (page 48)
- Speaker

- Cover lens\*
- (B)[FREE] lever (page 15)
- (I) [USB] port (pages 19, 22)
- (B)[USB] cover (pages 19, 22)
- 13 Strap holes

#### Controller

- (I) [USB] cover (pages 19, 22)
- (B) [RELEASE] button (page 14)
- (I) [RESET] button (page 137)
- @[USB] port (pages 19, 22)

- attachment bar (page 17)
- Strap holes

Carabiner strap

- 2 Shutter button (page 35)
- ② Operation lamp (pages 20, 23)
- 26 [(1)] (Power) (page 26)
- 2 Hinge unit slot (page 14)

\* Do not remove the cover lens. The camera is not water resistant or dust resistant when the cover lens is removed

# Monitor Screen Contents and How to Change Them

The monitor screen uses various indicators, icons, and values to keep you informed of the camera's status.

 The sample screens in this section are intended to show you the locations of all the indicators and figures that can appear on the monitor screen in various modes.
 They do not represent screens that actually appear on the camera.

#### ■ Snapshot Recording

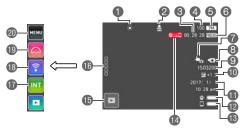

- White Balance (page 55)
- 2 Auto Send (page 77)
- Remaining movie memory capacity (page 143)
- Remaining snapshot memory capacity (page 143)
- Snapshot image size (page 143)
- (a) Movie quality (page 51)
- Touch Shooting function (page 51)
- 8 Movie Anti Shake (page 52)
- (page 56) ISO sensitivity (page 56)
- Brightness (page 54)
- ① Date/Time (pages 28, 108)

- Camera battery level indicator (page 25)
- (page 25)
- Communication status between camera and controller (page 27)
- (BPLAY mode icon (page 28)
- 16"□□□□" (Show Icons) icon
- The Interval Shooting icon (page 44)
- ® Wireless mode icon (page 69)
- (1) Recording mode icon (page 40)
- Menu icon (page 50)

#### ■ Movie Recording

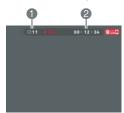

- Movie quality (page 51)
- 2 Movie recording time (page 48)

#### NOTE

 If you do not perform any operation for about three seconds during snapshot recording or movie recording, icons will become transparent.

# ■ Snapshot Viewing

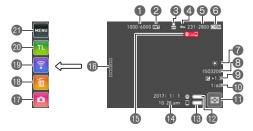

- ① Current image number/total number of grouped images (pages 44, 53)
- ② Group images (High Speed CS (page 53), Interval Shooting (page 44))
- (Auto Send (page 77)
- Protect indicator
- 5 Folder name-file name (page 103)
- 6 Snapshot image size (page 143)
- White Balance (page 55)
- 8 ISO sensitivity (page 56)
- Brightness (page 54)
- Shutter speed
- Image menu icon (page 61)
- (page 25)

- © Controller battery level indicator (page 25)
- Date/time (pages 28, 108)
- (B) Communication status between camera and controller (page 27)
- 16" □□□□□" (Show Icons) icon
- TREC mode icon (page 28)
- Delete icon (page 37)
- 19 Wireless mode icon (pages 69, 76)
- 20 Time Lapse icon (page 62)
- Menu icon (page 64)

#### NOTE

 The folder name and file name in the upper right corner of the monitor screen has the meaning described below (page 103).

Example: 100-0023: 23rd image file in the folder named "100CASIO".

# ■ Movie Playback

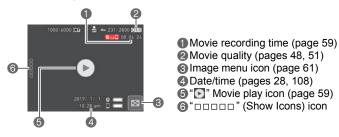

#### NOTE

• If you do not perform any operation for about three seconds during snapshot viewing or movie playback, icons will become transparent.

# **Quick Start Basics**

# What you can do with your CASIO camera

Your CASIO camera is packed with a powerful selection of features and functions to make recording of digital images easier, including the following main functions.

#### ■ Shooting

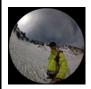

# Shoot without worrying about the angle of view

Include yourself in a shot of your entire surroundings with a press of the shutter button.

→ See page **41** for more information.

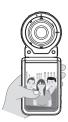

# A variety of shooting styles

The camera connects to the controller using Bluetooth® wireless technology (Bluetooth).

The hinge unit and tripod nut make it possible to shoot from a variety of different angles.

→ See page **14** for more information.

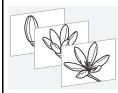

# Interval Shooting

12

Shoot snapshots and/or movies at fixed intervals. It's a great way to chronicle an activities or changes over time

→ See page **44** for more information.

# ■ Viewing

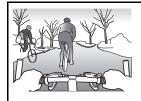

# **Time Lapse**

Creates a movie of snapshots you shot.

→ See page **62** for more information.

#### ■ Sharing

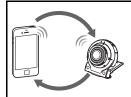

# **Wireless Connection**

Turns your smartphone into a camera remote controller and allows you to select one or more snapshot and/or movie file in camera memory and send a copy to a smartphone.

→ See page **67** for more information.

#### ■ Simultaneous Use of Two Cameras

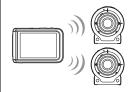

# Multi Camera Mode

You can register two cameras on the controller and operate them both at the same time or individually.

→ See page **81** for more information.

# **Using the Attachment**

You can configure the camera to suit your specific needs by attaching the hinge unit, which enables attachment of the controller, and other included and optionally available attachments. This way you can configure the camera to suit your specific needs.

# 嵳

#### **IMPORTANT!**

- Do not apply strong pressure to the surface of the monitor screen. Doing so can damage it.
- Never touch the lens with your fingers. Finger smudges, dirt, and other foreign
  matter on the lens can interfere with proper operation of the camera. Use a blower
  or other means to keep the lens and flash window free of dirt and dust, and wipe
  gently with a soft, dry cloth.

# Controller

You can attach the controller to the camera and use the camera as a normal camera.

#### ■ To attach the controller

- With the camera lens pointed in the same direction as the controller's monitor screen, slide the hinge unit into the controller's hinge unit slot.
- 2. Push the hinge unit in until you hear it click into place.

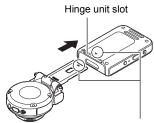

Align the ▼ mark on the end of the hinge unit with the ▲ mark next to the hinge unit slot.

#### ■ To detach the controller

 While holding down the controller's [RELEASE] button, pull it out of the camera.

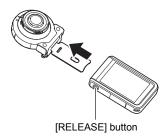

#### ■ To use the hinge unit as a stand

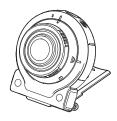

## ■ To change the shooting direction by 90 degrees

- While pulling down on the camera's [FREE] lever, rotate the camera clockwise 90 degrees until you hear a click.
  - Align the A mark with the B mark on the hinge unit
  - The positions on the microphones indicate the orientation of the image to be shot (landscape, in this case).

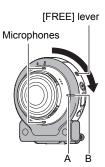

# ■ To remove the hinge unit from the camera

 While pulling down on the camera's [FREE] lever, rotate the camera counterclockwise about 15 degrees until the A mark is aligned with the C mark on the hinge unit.

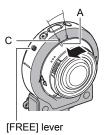

2. Remove the hinge unit from the camera.

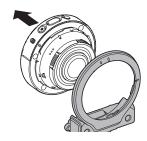

- To attach the hinge unit to the camera
- Align the A mark with the C mark on the hinge unit.
- 2. Rotate the camera clockwise about 15 degrees until the A mark is aligned with the D mark on the hinge unit.

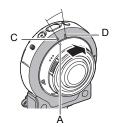

# Tripod nut

 Use the tripod nut to secure a tripod (commercially available) to the hinge unit.

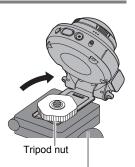

Tripod (commercially available)

# Carabiner Strap

 Pass the carabiner strap belt around the controller's carabiner strap attachment bar.

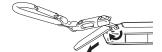

2. Pass the belt through the buckle to secure it.

Pull on the belt until the belt flap is passed all the way through the buckle.

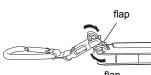

3. Hook the flap on the buckle.

4. Pull on the carabiner and controller to confirm that the flap is hooked on the buckle and is secure.

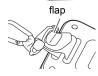

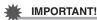

 The carabiner strap is not intended for mountain climbing use. It is designed only to support the camera.

#### NOTE \_\_\_

- When shooting hold the camera still. Carefully press the shutter button and take care to avoid all movement as the shutter releases and for a few moments after it releases.
- Take care that your fingers and the strap do not cover any of the areas indicated in the illustration.
- · Never swing the camera around by its strap.
- The supplied strap is intended for use with this camera only. Never use it for any other purpose.

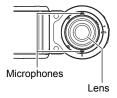

# **Using the Touch Panel**

The monitor screen of the camera is a touch panel. This means you can perform the following operations by touching the screen with your fingers.

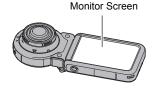

#### Touch

Momentarily touching the screen with your finger. Touch the screen to select an icon or menu item, and to configure settings.

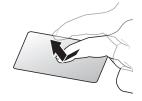

#### Flick

Holding your finger against the screen as you flick it up, down, left, or right.

Use flick to scroll forward through images.

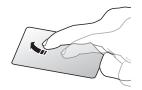

# Spread

Holding your thumb and forefinger against the screen as you spread them out.

Use spread to enlarge the screen image.

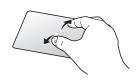

# Squeeze

Holding your thumb and forefinger against the screen as you bring them together.

Use squeeze to reduce the size of the screen image, and to display multiple images.

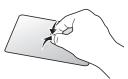

# 獙

#### **IMPORTANT!**

- Never use a pointed or hard object to perform screen operations. Doing so can damage the screen.
- The camera will have a hard time interpreting a screen operation made using your fingernails. Use the fleshy pad of your finger.

#### NOTE

 Applying a commercially available LCD protective sheet will reduce the operation sensitivity of the monitor screen.

# First, charge the battery prior to use.

The camera and the controller each have a built-in rechargeable lithium ion battery. The batteries are not charged when you purchase the camera, so you will need to charge both the camera and controller before using them.

You can use either of the two following methods to charge the batteries.

- USB-AC adaptor
- USB connection to a computer (Using the included micro USB cable.)

# ■ To charge with the USB-AC adaptor

While the camera and controller are turned off, connect in the sequence shown below.

Charging time: Camera: Approximately 2 hours 45 minutes
Controller: Approximately 2 hours 55 minutes

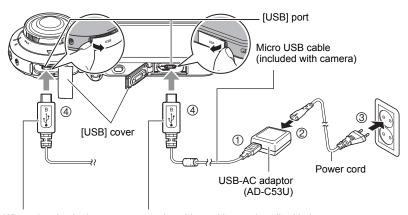

When plugging in the connectors, orient this marking as described below.

Camera: Towards the lens side

Controller: Towards the monitor screen side

 When disconnecting the USB-AC adaptor from the camera or controller, be sure to disconnect from them first.

#### NOTE

 If you turn on the camera or controller while charging with the USB-AC adaptor, you will be able to perform normal recording operations. In this case, however, charging of the camera will be stopped while it is turned on.

19

# ■ Operation Lamp Indications

# While power is off

| Operation Lamp Status | Meaning                                                                                                    |
|-----------------------|----------------------------------------------------------------------------------------------------|
| Lit red               | Charging                                                                                                    |
| Flashing red          | Charging stopped due to abnormal internal temperature, USB-AC adaptor problem, battery problem (page 129), timer operation. |
| Unlit                 | Charging complete                                                                                                    |

# While power is on

#### Camera

| Operation Lamp<br>Status      | Meaning                           |                                                                                                    |  |  |  |
|-------------------------------|-----------------------------------|----------------------------------------------------------------------------------------------------|--|--|--|
| Lit green                     | Camera turned on Charging stopped |                                                                                                    |  |  |  |
| Lit red                       |                                   | Charging                                                                                                    |  |  |  |
| High speed red-green flashing | In sleep state                    | Charging stopped due to abnormal internal temperature, USB-AC adaptor problem, battery problem (page 129), timer operation. |  |  |  |
| Slow green flashing           |                                   | Charging complete                                                                                                    |  |  |  |

#### Controller

| Operation Lamp Status           | Meaning                                                                                                    |
|---------------------------------|----------------------------------------------------------------------------------------------------|
| Lit red                         | Charging                                                                                                    |
| Slow red-amber flashing         | Charging (sleep state)                                                                                                    |
| High-speed green-amber flashing | Charging stopped due to abnormal internal temperature, USB-AC adaptor problem, battery problem (page 129), timer operation. |
| High-speed red-green flashing   | Same as above (sleep state)                                                                                                 |
| Lit green                       | Charging complete                                                                                                    |
| Slow green flashing             | Charging complete (sleep state)                                                                                             |

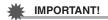

- A battery that has not been used for a long time and/or ambient temperature can cause charging to take longer than normal. These conditions may also cause the operation lamp to flash red. If this happens, refer to page 129.
- The USB-AC adaptor will become warm during charging. This is normal and does not indicate malfunction.
- The shape of the power plug depends on each country or geographic area.

If the operation lamp is not lit or flashing during charging, check the orientation of the USB cable connectors.

- Make sure that you insert the cable connector into the USB port until you feel it click securely into place. Failure to insert the connector fully can result in poor communication or malfunction.
- Note that even while the connector is fully inserted, you still will be able to see the metal part of the connector as shown in the illustration.

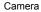

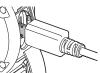

Controller

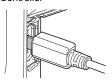

# ■ To charge using a USB connection to a computer

While the camera and controller are turned off, connect in the sequence shown below  $(\hat{1}, \hat{2})$ .

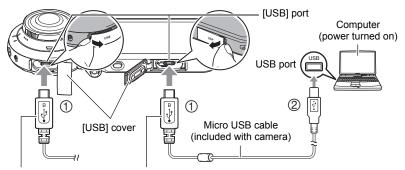

When plugging in the connectors, orient this marking as described below.

Camera: Towards the lens side

Controller: Towards the monitor screen side

• If the camera or controller is on, hold down [ $\circlearrowleft$ ] (power) for about two seconds to turn it off before connecting to the computer.

Charging time: Camera: Approximately 3 hours 35 minutes Controller: Approximately 2 hours 55 minutes

#### NOTE .

 If you turn on the camera while charging over a USB connection to a computer is in progress, the camera will establish a USB connection with the computer. Charging will continue. Charging will also continue if you turn on the controller. Note that certain types of computers or connection environments may stop charging if supply power is low.

# ■ Operation Lamp Indications

# While power is off

| Operation Lamp Status | Meaning                                                                                                    |
|-----------------------|----------------------------------------------------------------------------------------------------|
| Lit red               | Charging                                                                                                    |
| Flashing red          | Charging stopped due to abnormal internal temperature, USB-AC adaptor problem, battery problem (page 129), timer operation. |
| Unlit                 | Charging complete                                                                                                    |

# While power is on

#### Camera

| Operation Lamp Status         | Meaning                                                                                                    |
|-------------------------------|----------------------------------------------------------------------------------------------------|
| Lit green                     | Charging stopped                                                                                                    |
| High speed red-green flashing | Charging stopped due to abnormal internal temperature, USB-AC adaptor problem, battery problem (page 129), timer operation. |

#### Controller

| Operation Lamp Status           | Meaning                                                                                                    |
|---------------------------------|----------------------------------------------------------------------------------------------------|
| Lit amber                       | Charging                                                                                                    |
| Slow red-amber flashing         | Charging (sleep state)                                                                                                    |
| High-speed green-amber flashing | Charging stopped due to abnormal internal temperature, USB-AC adaptor problem, battery problem (page 129), timer operation. |
| High-speed red-green flashing   | Same as above (sleep state)                                                                                                 |
| Lit green                       | Charging complete                                                                                                    |
| Slow green flashing             | Charging complete (sleep state)                                                                                             |

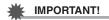

- The first time you connect the camera or controller to your computer with the USB cable, an error message may appear on your computer. If this happens, disconnect and then reconnect the USB cable.
- A battery that has not been used for a long time, certain types of computers, and connection conditions can cause charging to take longer than normal. These conditions may also cause the operation lamp to flash red. If this happens, refer to page 137.
- For faster charging, use of the supplied USB-AC adaptor is recommended.
- Charging is not performed while the connected computer is in the hibernate mode.

#### **Other Charging Precautions**

- With the two charging methods described above, you can charge the batteries.
   Never use any other type of charger device. Attempting to use a different charger can result in unexpected accident.
- · This model can be charged only via from USB 2.0 specification USB port.
- USB charging devices and power supply devices are subject to fixed standards.
   Use of an inferior device or a device that is not up to standard can cause malfunction and/or failure of your camera.
- Operation is not guaranteed in the case of a computer built or modified by you.
   Even in the case of a commercially available computer, certain USB port specifications may make it impossible to charge via the USB cable.
- A battery that is still warm immediately after normal use may not charge fully. Give the battery time to cool before charging it.
- A battery discharges slightly while it is loaded in the camera or controller. Because
  of this, it is recommended that you charge the battery immediately before you need
  to use it.
- Charging the battery may cause interference with TV and radio reception. If this
  happens, plug the USB-AC adaptor into an outlet that is further away from the TV
  or radio.
- Actual charging time depends on current battery capacity and charging conditions.
- Do not use the USB-AC adaptor with any other device.
- Never use the power cord with another device.
- Use only the USB-AC adaptor and USB cable specified in this manual for charging.
   Use of any other type of devices may result in improper charging.

#### **Checking the Current Battery Level**

As battery power is consumed, a battery indicator on the monitor screen indicates its current level as shown below.

| Level          |            | High ← |               |          | → Low         |          |               |          |
|----------------|------------|--------|---------------|----------|---------------|----------|---------------|----------|
| Battery        | Camera     | o ===  | $\rightarrow$ | <b>©</b> | $\rightarrow$ | <b>©</b> | $\rightarrow$ | <b>©</b> |
| Indicator      | Controller |        | $\rightarrow$ |          | $\rightarrow$ |          | $\rightarrow$ |          |
| Indicator Colo | r          | White  | $\rightarrow$ | White    | $\rightarrow$ | Red      | $\rightarrow$ | Red      |

- indicates battery power is low. Charge the battery as soon as possible. indicates that the battery is about to go dead. Charge the battery immediately.
- The level shown by the battery indicator may change when you switch between the REC mode and PLAY mode.
- Leaving the camera for about 7 days with no power supplied while the battery is
  dead will cause its date and time settings to be cleared. A message telling you to
  configure time and date settings will appear the next time you turn on the camera
  after restoring power. When this happens, configure date and time settings (page
  108).
- · See page 147 for information about battery life and number of shots.

# **Turning Power On and Off**

#### ■ Camera-Controller Wireless Connection

The camera and controller communicate over a Bluetooth wireless technology connection. Once you perform the "pairing" operation required for Bluetooth wireless technology connection, the

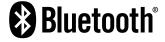

camera and controller will automatically connect to each other whenever you turn them on. Note that the connection will be lost when the distance between the camera and controller becomes too great. The controller will turn off after a preset amount of time after the Bluetooth wireless technology connection is lost. The camera will remain on, so you can shoot images by pressing its shutter button.

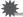

#### **IMPORTANT!**

 Your camera has Bluetooth wireless technology communication functionality built in. Avoid operating the camera (including camera standalone operations) inside of aircraft or anywhere else where wireless data communication is restricted.

#### ■ To turn on power

Both the camera and controller need to be turned on in order to use them.

#### Camera

Press [也] (Power).

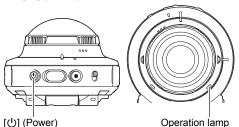

#### Controller

Press [也] (Power).

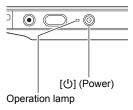

- Turning on the camera causes the camera and controller operation lamps to light green, and automatically starts an operation to establish a Bluetooth wireless technology connection between the camera and controller. An image appears on the controller and shooting is enabled.
- The connection between the camera and controller is affected by their orientation and by the distance between them.

26

- The maximum range for shooting with the controller's shutter button is around 10 meters (32.8'). The maximum range for viewing the image on the controller's monitor screen is around five meters (16.4').
- If the connection is poor, the controller operation lamp will flash green and "Communication status between camera and controller) will appear on the monitor screen. Camera response may be slow if you perform an operation on the controller while communication conditions are bad. If this happens, try adjusting the orientation and the distance between the camera and controller.
- Note the precautions below to ensure stable communication between the camera and controller.
  - Make sure nothing is blocking the gray areas as shown in the illustrations.
  - Point the back of the controller at the camera
  - Make sure there are no obstacles in the path between the camera and controller.

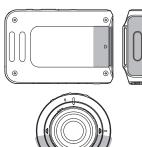

#### Sleep Mode

If you press [ $\circlearrowleft$ ] (Power) on the controller or if you do not perform any controller operation for the time specified by the "Sleep" setting on the Setup menu (page 109) while there is a Bluetooth wireless technology connection between the camera and controller, the camera and controller will enter a sleep state. The operation lamp slowly flashes green while the camera is in the sleep mode. To restore the controller display, press any controller button. A low-power Bluetooth wireless technology connection between the camera and controller is maintained even while they are in the sleep mode, so operation is quickly enabled when you are ready to use the camera and controller.

 If the distance between the camera and controller becomes too great or if communication conditions become bad while the camera is in the sleep mode, the connection may be dropped between them.

#### Toggling Between the REC Mode and PLAY Mode

| To enter the PLAY mode | In the REC mode, touch "" (PLAY).  If "" (PLAY) is not displayed on the screen, you can touching the Review image (page 58), or switch to the PLAY mode by touching "" (Show Icons) and then touching "" (PLAY). |
|------------------------|----------------------------------------------------------------------------------------------------|
| To enter the REC mode  | In the PLAY mode, touch "□□□□□" (Show Icons). On the screen image that appears, touch "♠" (REC).                                                                                                    |

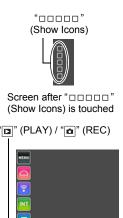

## ■ To turn off power

On both the camera and the controller, hold down [ $\circlearrowleft$ ] (Power) for about two seconds.

- Turning off the camera will cause the controller to turn off automatically.
- The camera will emit a sound when the camera is turned off. The camera turns off when the power down process is complete.

# **Configuring Basic Settings the First Time You Turn On the Camera**

The first time you turn on the camera, a screen appears for configuring the display language, date, and time settings. Failure to set the date and time correctly will cause the wrong date and time data to be recorded with images.

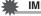

#### IMPORTANT!

- Camera models sold in certain geographic areas may not support display language selection.
- 1. Turn on the camera and controller (page 26).
  - If this is the first time you are turning on power, a language selection screen will
    appear. If the screen does not appear, check to make sure that the camera is
    turned on.
- 2. Flick (page 18) the controller screen upwards and downwards or touch "\( \bigcap \)", "\( \bigcup \)" until you find the language you want, and then touch to select it.

# 3. Touch the date display format you want.

Example: July 10, 2017 YY/MM/DD → 17/7/10 DD/MM/YY → 10/7/17 MM/DD/YY → 7/10/17

#### 4. Set the date and the time.

- Touch the value you want to change (year, month, day, hour, minute) and then touch "\(\infty\)" to change it.
- To switch between 12-hour and 24-hour format, select "am (pm)"/"24h" and then touch "

  "
  "
  "
  "
  "
  "

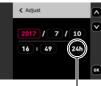

12/24 hour switch icon

## When the date and time settings are the way you want, touch "OK".

If you make a mistake configuring display language, date, or time settings with the above procedure, refer to the following pages for information about how to correct the settings.

Display language: Page 109Date and time: Page 108

#### NOTE

- Each country controls its local time offset and the use of summer time, and so they are subject to change.
- While the camera is connected to a smartphone with the EXILIM Connect app, you
  can execute auto date and time adjustment. The camera's time zone will be
  changed automatically in accordance with the smartphone's time zone. For details,
  see the EXILIM Connect User's Guide (page 69).

# **Preparing a Memory Card**

Though the camera has built-in memory that can be used to store images and movies, you probably will want to purchase a commercially available memory card for greater capacity. The camera does not come with a memory card. Images recorded while a memory card is loaded are saved to the memory card. When no memory card is loaded, images are saved to built-in memory.

- Snapshots and movies stored in built-in memory cannot be copied to a memory card.
- · For information about memory capacities, see page 143.

# Supported Memory Cards

- microSD Memory Card
- microSDHC Memory Card
- microSDXC Memory Card
- · The above are supported memory card types as of May 2016.

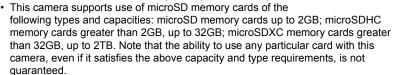

# **⚠** Warning!

 Memory cards are small and present a risk of accidentally being swallowed by infants and young children. Keep memory cards out of the reach of infants and young children. If a memory card is ever swallowed accidentally, contact a physician immediately.

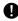

# ■ Memory Card Handling Precautions

Certain types of memory cards can slow down processing speeds. In particular, highquality movies may not be able to be stored correctly. A slow memory card can take too much time to record data and result in breaks in the image and/or audio during playback.

Quick Start Basics

30

# To load a memory card

On the camera, hold down [<sup>()</sup>]
 (Power) for about two seconds to
 turn off power, and then open the
 [CARD] cover.

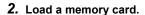

Positioning the memory card so its back is facing upwards (towards the lens side of the camera), slide it into the card slot all the way in until you hear it click securely into place.

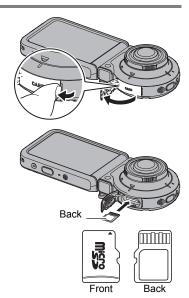

3. Close the [CARD] cover.

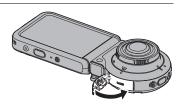

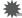

#### IMPORTANT!

- Never insert anything besides a supported memory card (page 30) into the memory card slot.
- Should water or any foreign object ever get into the card slot, immediately turn off the camera, and contact your retailer or nearest CASIO authorized service center.

#### ■ To replace the memory card

Press the memory card and then release it. This will cause it to pop out of the memory card slot slightly. Pull the card out the rest of the way and then insert another one.

 Turn off the camera before replacing the memory card. Replacing the card while the camera is on can result in recorded images not being saved and even damage the memory card.

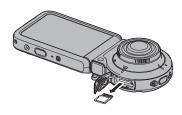

# To format (initialize) a new memory card

Format a memory card on the camera before using it for the first time.

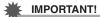

- Formatting a memory card that already has snapshots or other files on it, will delete
  its contents. Normally you do not need to format a memory card again. However, if
  storing to a card has slowed down or if you notice any other abnormality, re-format
  the card.
- Be sure to use the camera to format a memory card. Formatting a card on a computer will result in a non-SD standard format, which can greatly slow down processing time and cause compatibility, performance, and other problems.
- 1. Load a memory card (page 31).
- 2. Turn on the camera and controller, and then touch "popular" (Show Icons).
- 3. Touch "MENU".
- 4. Touch the " Setup" tab.
- Flick upwards and downwards until you find "Format", and then touch it.
- Touch "Format" and then touch "Yes". This starts the memory card format operation.

# **Shooting a Snapshot**

Your camera has a variety of different recording modes to suit various shooting conditions and objectives (page 40). This section explains how to use the Dome View recording mode.

# Selecting the Dome View Recording Mode

This mode shoots a domed image that covers a much wider area than a conventional camera. The recorded image has a round shape.

#### Camera Pointed Upwards

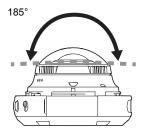

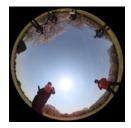

#### Camera Pointed Forward

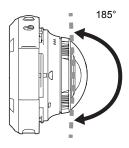

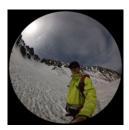

Turn on the camera and controller (page 26).
 This causes the camera and controller to start up on the REC mode.

33

2. Touch "popular" (Show Icons).

3. Touch the second icon from the top (second icon from the right in the case of portrait display orientation) (Recording mode).

## Recording mode icon

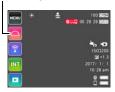

4. Touch "Dome View".

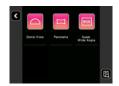

# To shoot a snapshot

# 1. Press the camera or controller shutter button.

The camera will automatically put the entire image in focus, and then shoot the snapshot.

 Normally, shooting a snapshot will cause the operation lamp to flash red once.

#### Shooting a Movie

Press [ullet] (Movie) on the camera or controller to start movie recording.

Recording will stop if you press [●] (Movie) again. See page 48 for details.

# NOTE -

- You can also shoot by touching the screen (page 51).
- With this mode, the image size is fixed at 15M (3888×3888).
- The operation lamp flashes red while movie recording is in progress.

# Operation lamp Shutter button [•] (Movie)

#### Controller

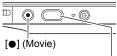

Shutter button

# ■ Shooting with the Camera Alone

You can use the camera in a stand-alone configuration without turning on the controller or otherwise establishing a connection between it and the camera.

 If an Interval Shooting (page 44) operation or movie recording (page 48) is in progress, it will continue to shoot images even when controller power is turned off.

35

# **Viewing Snapshots**

Use the following procedure to view snapshots on the camera's monitor screen.

· For information about how to play back movies, see page 59.

# 1. Touch " (PLAY) to enter the PLAY mode.

This will display one of the snapshots currently stored in memory.

- You can also enter the PLAY mode by touching the review image screen (page 58).
- Information about the displayed snapshot also is included (page 10).
- You also can clear the information to view only the snapshot (page 106).
- You can zoom the screen image by touching the monitor screen (page 61).
   If you are recording a snapshot that is very important to you, it is recommended that you zoom the image and check its details after recording it.

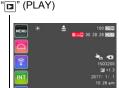

#### Flick left or right across the screen image to scroll through the snapshots.

## NOTE.

- Pressing the controller shutter button while in the PLAY mode or while a menu screen is displayed will switch directly to the REC mode.
- A question mark (?) will be displayed for images that cannot be displayed for some reason.

36

## **Deleting Snapshots and Movies**

If memory becomes full, you can delete snapshots and movies you no longer need in order to free up storage and record more images.

### **IMPORTANT!**

- Remember that a file (image) delete operation cannot be undone.
- To delete a single file
- 1. Enter the PLAY mode.
- 2. Touch "and and a (Show Icons).
- **3.** Touch "₪".
- 4. Touch "Delete 1 File".
- Flick the screen the left or right to scroll through images until the one you want to delete is displayed.

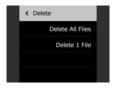

- **6.** Touch "[]" (Delete).

  This will delete the selected image.
- To delete all files
- 1. Enter the PLAY mode.
- 2. Touch "□□□□□" (Show Icons).
- **3.** Touch "₪".
- 4. Touch "Delete All Files".
- Touch "Delete". This will cause the message "There are no files." to appear.

Quick Start Basics

## **Snapshot Shooting Precautions**

### Operation

 If unwanted light is shining onto the lens, shade the lens with your hand when shooting an image.

### **Monitor Screen when Shooting Snapshots**

- Subject brightness conditions can cause monitor screen response to slow and can cause digital noise in the monitor screen image.
- The image that appears on the monitor screen is for image composition. The actual image will be recorded in accordance with the currently selected recording mode (page 40).

### Shooting Indoors under Fluorescent Lighting

 Minute flickering of fluorescent lighting can affect the brightness or color of an image.

### Other Precautions

- A noise reduction process is performed when ISO sensitivity is set to a high value.
   This can cause the camera to take relatively longer to be ready to shoot again after you press the shutter button. Do not perform any operation while the image recording operation is in progress.
- Due to the characteristics of the imaging element used by the camera, very fast moving objects in an image may appear distorted.

38

Quick Start Basics

## **Recording Images**

Touching the monitor screen in the REC mode will display a screen for configuring REC mode settings.

## To configure REC mode settings

- 1. Press [ $\bigcirc$ ] (Power) to turn on the camera and enter the REC mode.
  - If the camera is in the PLAY mode, touch " (REC) to enter the REC mode.

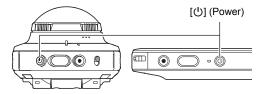

- 2. Touch "popular" (Show Icons).
- 3. Touch the item whose setting you want to change.
  - Menu (page 50)\*
  - Recording mode (page 40)
  - 3 Wireless mode (page 69)
  - 4 Interval Shooting mode (page 44)
  - 6 PLAY mode (page 28)

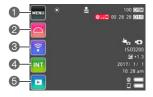

\* Depending on the recording mode, some of the items on the menu that appears may not be usable.

Recording Images

## Selecting a Recording Mode and Shooting a Snapshot

The camera has a variety of different recording modes.

- 1. In the REC mode, touch the "popular" (Show Icons).
- 2. Touch the recording mode icon.
- Touch the icon of the recording mode you want to use.

This enters the selected recording mode.

• Touching "ell" will display a detailed explanation about each mode. Flick upwards or downwards on the monitor screen to scroll through modes. When the one you want is displayed, touch its icon.

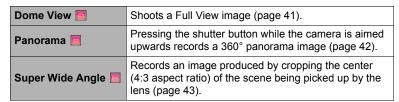

Buta View Persona Marie Wiles Annua

Recording mode icon

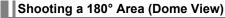

Use the procedure below to shoot a Dome View image. Images shot with this function are 3888×3888 of in size, and have an aspect ratio to 1:1.

### Camera Pointed Upwards

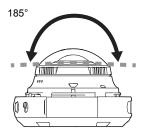

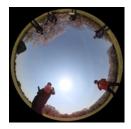

Camera Pointed Forward

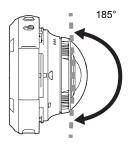

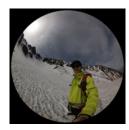

## 1. Select " " (Dome View) as the recording mode.

## 2. Press the shutter button.

This records the snapshot.

• When the recording mode is "Dome View", the shooting range shown by the controller is different from the actual image that is shot.

## Shooting a Panorama Image (Panorama)

You can use the procedure below to shoot a 360° panorama image without moving the camera. This is done by expanding a Dome View image with the center of the lens as a reference point. The size of the recorded image is 7456×1864 [=13M].

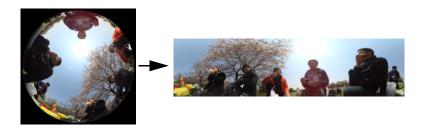

- 1. Select "

  " (Panorama) as the recording mode.
- 2. Point the camera upwards.

  The screen will show the final panorama image.
- 3. Flick the monitor screen to adjust the position of the image stitch point.
- 4. Press the shutter button.

This records the snapshot.

## Shooting a 4:3 Aspect Ratio Image (Super Wide Angle)

Use the procedure below to record an image produced by cropping the center (4:3 aspect ratio) of the scene being picked up by the lens. The size of the recorded image is 3232×2424 7M.

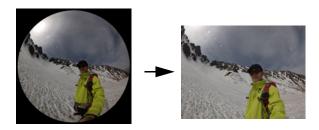

- 1. Select "

  " (Super Wide Angle) as the recording mode.
- 2. Press the shutter button.

This records the snapshot.

# **Shooting Scenes of an Activity at a Fixed Interval** (Interval Shooting)

You can use Interval Shooting to shoot snapshots and movies automatically at a specified interval.

| Scene        | REC Screen<br>Icon Display | Description                                               |
|--------------|----------------------------|-----------------------------------------------------------|
| Standard     | INT                        | Shoots at a fixed interval.                               |
| Hiking       | <b>*</b>                   | Shoots using a setup optimized for hiking.                |
| Cycling      | <u>&amp;</u>               | Shoots using a setup optimized for cycling.               |
| Snow & Water |                            | Shoots using a setup optimized for snow and water sports. |
| Leisure      | <b>*</b>                   | Shoots using a setup optimized for leisure and trips.     |

## ■ To start an Interval Shooting operation

- 1. In the REC mode, touch the "popper" (Show Icons).
- 2. Touch the Interval Shooting mode icon.
- 3. Touch the Interval Shooting scene you want to use.
  - Touching "ell" will display a detailed explanation about each scene. Flick upwards or downwards on the monitor screen to scroll through scenes. When the one you want is displayed, touch its icon.

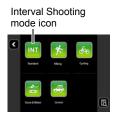

4. Touch ".".

## 5. Touch an item and then change its setting.

| Interval       | Allows selection of one of the shooting intervals below. 5 sec, 15 sec, 30 sec, 1 min, 2 min                                                                                                    |  |
|----------------|----------------------------------------------------------------------------------------------------|--|
| Shooting Style | ■ ►: Shoots five snapshots followed by a five-second movie.*     Only: Shoots a five-second movie.* Audio is also recorded with this setting.     Only: Shoots a snapshot. * When "5 sec" is selected for the "Interval" setting, the movie recording time is two seconds. |  |

## 6. Touch "**【**" (Back).

## 7. Touch "Start".

This starts the operation.

- Starting Interval Shooting operation causes the camera and controller to enter
  a sleep state and standby for recording of the images. This will be indicated by
  the camera's operation lamp flashing green. Note that the camera will not enter
  the sleep state if "5 sec" is selected for the "Interval" setting.
- To recover from the sleep state, press any controller button. Next, touching "a" on the monitor screen will display the number of recorded images. The maximum number of shots is 9,999.

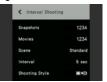

#### NOTE

- Anti-shake is applied in accordance with the current camera settings. However, image anti-shake is not applied.
- If the camera battery goes dead during an Interval Shooting operation, the operation will terminate. The controller battery going dead does not affect an ongoing operation. To stop the Interval Shooting operation in this case, hold down [ტ] (Power) on the camera for about two seconds.
- If you are performing manual camera operations or if the camera is out of the sleep state when the Interval Shooting operation reaches a shooting interval, Interval Shooting recording for that interval will be skipped.
- Pressing the controller's [ $\bigcirc$ ] (Power) button while the camera is out of the sleep state will return to the sleep state and restart the Interval Snapshot operation.
- · Initial default settings depend on the selected scene.
- If you change any settings, they are retained when you turn the camera off. To restore initial default settings, perform a reset operation (page 110) to reset the camera
- Certain environments may cause the shooting interval to be longer than normal.

## ■ To stop an Interval Shooting operation

- 1. On the controller, press any button to recover from the sleep state.
- 2. Touch "
  " icon.
- 3. Touch "Yes".

This stops the Interval Shooting operation.

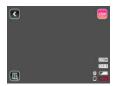

## ■ To shoot images manually during an Interval Shooting operation

You can shoot snapshots and movies manually even while an Interval Shooting operation is in progress.

- 1. On the controller, press any button to recover from the sleep state.
- Perform the required controller or camera operation to shoot the image you want.

### NOTE

- You can also press the camera's shutter button or [●] (Movie) button to shoot while
  the camera is in the sleep state.
- You cannot shoot with High Speed CS while an Interval shooting operation is in progress.
- The image after each recording operation is displayed only while "Type 1" is selected as the Review image type (page 58).

### To record a movie

The following procedure explains how to record a movie.

 You can change the movie quality setting when shooting with the Super Wide Angle recording mode. See page 51 for details.

### 1. Press [●] (Movie).

This will start recording.

- Stereo audio is also recorded when something other than "HS120" or "HS240" is selected for the movie quality setting.
- Nothing is shown on the monitor screen during movie recording while the movie quality setting is "4K" or "FHD(60p)".
- In the Panorama recording mode, the controller displays a Dome View image during movie recording, not a Panorama image.

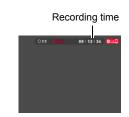

## 2. Press [●] (Movie) to stop recording.

 Each movie can be up to 29 minutes or 4 GB long. Movie recording also will stop automatically if memory becomes full before you stop movie recording.

### Minimizing the Effects of Camera Movement during Movie Recording

While the image quality setting is "FHD(60p)", "FHD(30p)" or "STD", you can reduce blur due to camera movement during movie recording by selecting the "Standard" or "Strong" setting for "Movie Anti Shake" (page 52). Note, however, that image stabilization does not prevent image blur due to subject movement during movie recording. Also, image stabilization results in a narrower angle of view during movie recording. Though selecting "Strong" for the Movie Anti Shake setting will increase the anti shake effect, it can also increase the chance horizontal banding in the image due to light source flicker (caused by fluorescent lighting).

## **High Speed Movie Recording Precautions**

- When shooting a high speed movie, shoot in a well-lit environment.
- When recording a high speed movie, light source flicker can cause horizontal bands to appear in the image. This does not indicate malfunction of the camera.

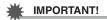

- Spending a long time using movie recording will cause the camera to become slightly warm to the touch. This is normal and does not indicate malfunction.
- When the movie quality setting is something other than "HS120" or "HS240", audio will be recorded along with the movie image. Note the following points when shooting a movie.
  - Take care that the microphones are not blocked by your fingers, etc.
  - Good audio recording results are not possible when the camera is too far away from what you are trying to record.

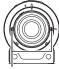

Microphones

- Shooting movies for long periods in areas where temperature is relatively high can
  cause digital noise (dots of light) to appear in the movie image. A rise in the
  camera's internal temperature also may force movie recording to stop
  automatically. If this happens, stop recording and allow the camera to cool down,
  which should cause normal operation to resume.
- Use of the camera's built-in memory or certain types of memory cards can slow down processing speeds. In particular, high-quality movies may not be able to be stored correctly. A slow memory card can take too much time to record data and result in breaks in the image and/or audio during playback.

## **Advanced Recording Settings**

The following are menu operations you can use to configure various camera settings.

## Using the REC Menu

- **Example Menu Screen Operation**
- 1. In the REC mode, touch "popular" (Show Icons).
- 2. Touch "MENU".

This will display the menu screen.

- Menu contents are different in the REC mode and PLAY mode.
- Touch the tab where the menu item you want to configure is located.

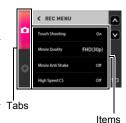

- 4. Flick upwards and downwards until you find the item whose setting you want to change.
  - To cancel and exit the menu, touch "<" or press the controller's shutter button.
- 5. Touch the item.
- Configure the setting of the item in accordance with the screen contents.
  - To navigate back to the previous menu level, touch "< ".

### NOTE

- Depending on the recording mode, some of the items on the menu that appears may not be usable. Nothing will happen if you touch an unusable item.
- Menu Operations in This Manual

Menu operations are represented in this manual as shown below. Touch the indicated icons and items, and perform operations as they are indicated, from left to right.

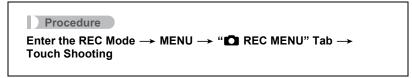

## **Shooting by Touching the Monitor Screen (Touch Shooting)**

### Procedure

# Enter the REC mode $\longrightarrow$ MENU $\longrightarrow$ " $\blacksquare$ REC MENU" Tab $\longrightarrow$ Touch Shooting

When "On" is selected for this setting, you can shoot by touching the screen.

## NOTE\_

- Touch Shooting cannot be used while the camera is configured with the setting below.
  - High Speed CS: Prerecord (page 53)

## Movie Image Quality Settings (Movie Quality)

### Procedure

## Enter the REC Mode $\rightarrow$ MENU $\rightarrow$ " $\blacksquare$ REC MENU" Tab $\rightarrow$ Movie Quality

When the recording mode is Super Wide Angle, you can configure movie quality settings.

| Movie<br>Quality | Recording speed (frame rate) | Image size<br>(pixels) | Description                                                                                        |
|------------------|------------------------------|------------------------|----------------------------------------------------------------------------------------------------|
| 4K               | 30 fps                       | 3840×2160              | Use this setting to record 4K movies. Shooting is performed using an aspect ratio of 16:9.         |
| FHD(60p)         | 60 fps                       | 1920×1080              | Select this setting to record full high-<br>definition (Full HD) movies. The                       |
| FHD(30p)         | 30 fps                       | 1920×1080              | aspect ratio of movies recorded with this setting is 16:9.                                         |
| HS120            | 120 fps                      | 1280×720<br>HS120      | Select this setting to record high speed movies.                                                   |
| HS240            | 240 fps                      | 640×480<br>HS240       | Audio is not recorded.                                                                             |
| STD              | 30 fps                       | 640×480<br>STD         | Use this setting for standard movie recording. Shooting is performed using an aspect ratio of 4:3. |

 You can shoot with the image quality setting shown below while the recording mode is Dome View or Panorama.

| REC Mode  | Movie Quality | Recording speed | Movie size        |
|-----------|---------------|-----------------|-------------------|
| Dome View | 1:1           | 30 fps          | 1440×1440<br>©1:1 |
| Panorama  | Panorama      | 30 fps          | 2880×720          |

# Reducing Blur Due to Camera Movement During Movie Recording (Movie Anti Shake)

Procedure

## Enter the REC mode → MENU → "♠ REC MENU" Tab → Movie Anti Shake

You can reduce blur due to camera movement during movie recording by selecting the (Standard) or (Strong) setting. However, image anti-shake is not used. Also, Anti Shake results in a narrower angle of view during movie recording. This function can be selected while shooting with one of the movie quality settings below

FHD(60p), FHD(30p), STD

## Shooting a Burst of Images (High Speed CS)

### Procedure

# Enter the REC mode $\longrightarrow$ MENU $\longrightarrow$ " $\blacksquare$ REC MENU" Tab $\longrightarrow$ High Speed CS

Use the procedure below to shoot a burst of images.

## 1. Touch an item that matches what you want to shoot.

| Setting   | Description                                                                                                    |
|-----------|----------------------------------------------------------------------------------------------------|
| 30 fps    | High-speed shooting of 30 images in one second.                                                                                          |
| Prerecord | Pressing the shutter button will store 15 pre-recorded images along with 15 CS images that are shot after the shutter button is pressed. |
| Off       | High Speed CS shooting turned off.                                                                                                    |

- If you selected "30 fps", go to step 3.
- · If you selected "Prerecord", go to step 2.

## 2. Touch "Pre REC".

This will start pre-recording of a group of images that will be continually updated until you press the shutter button.

• To stop the pre-record operation of images, touch "

"."

### 3. Press the shutter button.

This will shoot 30 CS images.

## NOTE \_\_\_\_\_

- High Speed CS image sizes are shown below.
  - Dome View: 1936×1936 ○3MPanorama: 3480×960 □3M
  - Super Wide Angle: 1600×1200 2M

## Correcting Image Brightness (Brightness)

### Procedure

## Enter the REC Mode $\rightarrow$ MENU $\rightarrow$ " $\blacksquare$ REC MENU" Tab $\rightarrow$ Brightness

You can manually adjust an image's exposure value (EV value) before shooting it. The exposure compensation value you set remains in effect until you change it.

- Exposure Compensation Range: -2.0 EV to +2.0 EV
- Unit: 1/3 EV
- To cancel exposure compensation, change the EV value to 0.0.

Decreases the EV value. A lower EV value is best for dark-color subjects and for shooting outdoors on a clear day.

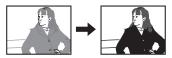

Increases the EV value. A higher EV value is best for light-colored subjects and backlit subjects.

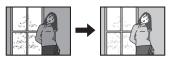

### NOTE

 When shooting under very dark or very bright conditions, you may not be able to obtain satisfactory results even after performing exposure compensation.

## Adjusting White Balance (White Balance)

### Procedure

## Enter the REC Mode → MENU → "♠ REC MENU" Tab → White Balance

You can adjust white balance to match the source of light available where you are shooting and avoid the blue cast that results when shooting outdoors when it is cloudy, and the green cast that results when shooting under fluorescent lighting.

### 1. Touch the type of white balance you want to select.

You can see the affect of the white balance setting you select on the monitor screen.

| Setting           | Description                                                                                                    |  |
|-------------------|----------------------------------------------------------------------------------------------------|--|
| AWB Auto WB       | Configures the camera to adjust white balance automatically                                                                                                    |  |
| Daylight     ■    | For shooting outdoors on a clear day                                                                                                    |  |
| Overcast          | For shooting outdoors on an overcast rainy day, in the shade, etc.                                                                                                    |  |
| Shade             | For shooting on a clear day in the shade of trees or buildings                                                                                                    |  |
| Day White Fl.     | For shooting under white or day white fluorescent lighting                                                                                                    |  |
| ■ Daylight Fluor  | For shooting under daylight fluorescent lighting                                                                                                    |  |
| <b>™</b> Tungsten | For shooting under light bulb lighting                                                                                                    |  |
| ₩ Manual WB       | For configuring the camera manually to suit a particular light source.  ① Touch " Manual WB". ② In the location where you plan to shoot, point the camera at a blank white piece of paper so it fills the entire monitor screen. ③ Touch an area of the screen where no icon is located. The white balance setting is retained even if you turn off the camera. |  |

When "Ma Auto WB" is selected for the white balance setting, the camera
automatically determines the white point of the subject. Certain subject colors
and light source conditions can cause problems when the camera tries to
determine the white point, which makes proper white balance adjustment
impossible. If this happens, select the white balance setting that matches your
shooting conditions (Daylight, Overcast, etc.).

## Specifying ISO Sensitivity (ISO)

### Procedure

### Enter the REC Mode → MENU → " REC MENU" Tab → ISO

ISO sensitivity is a measure of sensitivity to light.

| Setting | Description                                               |                                                   |                           |
|---------|-----------------------------------------------------------|---------------------------------------------------|---------------------------|
| Auto    | Adjusts sensitivity automatically according to conditions |                                                   |                           |
| ISO80   | Lower sensitivity                                         | Slow shutter speed                                | Less noise                |
| ISO100  | Scrisitivity                                              | <b>^</b>                                          |                           |
| ISO200  | <b>†</b>                                                  |                                                   | <u> </u>                  |
| ISO400  |                                                           |                                                   |                           |
| ISO800  |                                                           | *                                                 | <b>↓</b>                  |
| ISO1600 | Higher                                                    | Fast shutter speed (Set for shooting in dimly lit | Some coarseness           |
| ISO3200 | sensitivity                                               | areas.)                                           | (increased digital noise) |

- Since higher ISO sensitivity values tend to result in digital noise in images, the camera performs a noise filtering process. Because of this, it may take relatively longer for the camera to finish recording an image after it is shot. You will not be able to perform any operation while image recording is in progress.
- · When shooting a movie, the ISO setting is fixed at "Auto".

## Self-shooting (Mirror Image)

### Procedure

## Enter the REC Mode → MENU → " REC MENU" Tab → Mirror Image

Turning on this function displays the controller monitor image as a mirror image. This comes in handy when using the controller to compose self-shot images. The image is recorded in normal orientation (not mirror imaged).

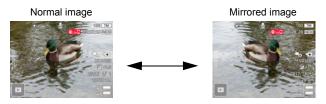

### NOTE

- You can change an image displayed on the screen to a mirror image by flicking the image.
- You cannot display a mirror image while the recording mode is Panorama.

# Reducing Wind Noise during Movie Recording (Wind Noise Cut)

### Procedure

## Enter the REC Mode → MENU → "♠ REC MENU" Tab → Wind Noise Cut

Select "On" to reduce wind noise during movie recording. Note, however, that this will also cause the sound quality to change.

## Turning on Image Review (Review)

### Procedure

### Enter the REC Mode → MENU → " REC MENU" Tab → Review

While Review is turned on, the camera will display an image immediately after it is recorded.

| Type 1 | Displays a full-screen view of the image for about one second.                                                                                                    |
|--------|----------------------------------------------------------------------------------------------------|
| Type 2 | Displays a review image in the lower left corner (when the controller is in landscape orientation) or the upper left corner (in portrait orientation) of the controller monitor screen. Touching the Review image will enter the PLAY mode and display a full-screen view of the image. |
| Off    | Turns off review image display                                                                                                    |

### NOTE

 A Type 2 review image is displayed during High Speed CS shooting even if "Type 1" is selected for the Review setting.

# Saving an Additional Dome View Version of an Image (Double Save (Dome View))

### Procedure

# Enter the REC Mode → MENU → "♠ REC MENU" Tab → Double Save (Dome View)

When this setting is enabled and the recording mode is something other than Dome View, the camera will save a Dome View version of any snapshot you shoot, along with the version of the image specified by the recording mode.

| On  | Saves a Dome View version of any snapshot you shoot, along with the version of the image specified by the recording mode. |
|-----|----------------------------------------------------------------------------------------------------|
| Off | Saves only the version of the image specified by the recording mode.                                                      |

### NOTE

 Even when "On" is selected for this setting, a Dome View version is not saved in the case of High Speed CS images and movies.

## **Viewing Snapshots and Movies**

### **Viewing Snapshots**

See page 36 for the procedure for viewing snapshots.

## Viewing a Movie

- 1. Touch "a" (PLAY) to enter the PLAY mode.
- Flick left or right across the screen image to scroll through the movies until the one you want is displayed.

Image quality

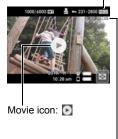

Movie recording time

- 3. Touch "\overline" (Movie) to start playback.
  - To clear the icons and shooting information leaving only the image, touch the screen where an icon is not located. Touching the monitor screen again will cause the icons and information to reappear.
  - Touching "
     " mutes the audio.

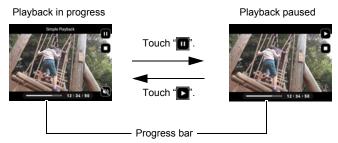

### NOTE

- Playback may not be possible for movies not recorded with this camera.
- When a movie is played back on the camera, the audio output from the camera speaker will be out of sync with the video image. This does not indicate any problem with the movie file. Also, playback on the camera uses a low frame rate. Send the movie to a smartphone for better movie playback results.

## Viewing a Panorama Snapshot

Current display position

- In the PLAY mode, flick left or right to display the panorama snapshot you want to view.
- 2. Touch "[=]" (Panorama) to start playback of the panorama.

Panorama playback causes the image to scroll left.

 To clear the icons and shooting information leaving only the image, touch the screen where an icon is not located. Touching the monitor screen again will cause the icons and information to reappear.

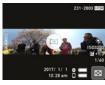

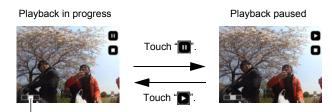

## Viewing the Image Menu

The image menu shows multiple images on a single screen.

In the PLAY mode, touch "

"

or squeeze your fingers on the screen.

This displays the image menu.

- Touch "\(\infty\)", or flick upwards or downwards to scroll to the next page of images.
- To view the normal (single image) display mode, touch the image your want to view.
- In the case of a movie, the first image in the movie is displayed.
- CS images and images shot with Interval Shooting are displayed as grouped images. To view the second and subsequent images in a group, touch the group to switch to the normal display, and then flick left or right to scroll through the group images.
- The "\( \sigma\)" icon indicates a panorama image.
- A question mark (?) will be displayed for images that cannot be displayed for some reason.

## Zooming an On-screen Image

Snapshots can be zoomed on the monitor screen up to 2X.

- In the PLAY mode, flick left or right to display the image you want to view.
- 2. Touch the center of the screen or spread your thumb and forefinger (page 18) on the displayed image to enlarge it.
  - Dragging an enlarged screen image will change the part of the image that is displayed.
  - Touching "
     "
     "
     "
     or squeezing your thumb and forefinger (page 18) on the
     displayed image will reduce it in size.

## NOTE\_

A panorama image will not be enlarged if you touch the center of the screen. In this
case, hold two fingers against the screen as you spread them apart to enlarge the
image.

## **Creating a Time Lapse Movie (Time Lapse)**

This function creates a Time Lapse Movie up to 10 minutes long by combining snapshots shot with the camera on a particular date, in the order they were shot.

- 1. In the PLAY mode, touch "ppp or " (Show Icons).
- 2. Touch the "T" (Time Lapse) icon.
- Select how images should be chosen for conversion to a Time Lapse Movie.

| Date           | Create a Time Lapse Movie for a specific date.                             |  |
|----------------|----------------------------------------------------------------------------|--|
| Interval Group | Create a Time Lapse Movie for group of Interval Shooting images (page 44). |  |

- 4. Touch "♣".
- 5. Touch an item and then change its setting.

| Playback Speed  | Specify the playback time of each image. Selecting "Slow" specifies a longer playback time for each image, while "Fast" specifies a shorter playback time.                          |  |
|-----------------|----------------------------------------------------------------------------------------------------|--|
| Music           | Select the background music you want to use.                                                                                                    |  |
| Time Lapse Size | Select the image quality of the Time Lapse Movie.<br>FHD(30p): Creates a high-definition movie (16:9 aspect ratio).<br>STD: Creates a standard-definition movie (4:3 aspect ratio). |  |

- After settings are the way you want, touch "
   (Back) to return to the screen in step 4.
- 7. Use (touch) the up and down arrows ("\[ \infty", "\[ \infty"") to display the recording date or Interval Shooting of the images you want to use to create a Time Lapse Movie.
- 8. Touch "Yes".

This creates and displays the Time Lapse Movie.

 Touching "Cancel" while creation of a Time Lapse Movie is in progress will cancel the creation process.

#### NOTE

- If the snapshots you are using are different from the aspect ratio of the Time Lapse Movie, there will be black bands along the top and bottom or left and right of the image.
- When there is a large number of images, this function will stop processing when the Time Lapse Movie reaches a length of 10 minutes. Subsequent images will not be converted to a Time Lapse Movie.
- The types of images below cannot be included in a Time Lapse Movie.
  - Dome View images saved using "Double Save (Dome View)"
  - Images created using "Convert Image"
- Depending on the number of files and other factors when a Time Lapse Movie is being created, the creation operation may take some time.

## **Other Playback Functions (PLAY)**

The following are menu operations you can use to configure various camera settings.

## **Using the PLAY Menu**

- **Example Menu Screen Operation**
- In the PLAY mode, touch "□□□□□" (Show Icons).
- 2. Touch "MENU".

This will display the menu screen.

- Menu contents are different in the REC mode and PLAY mode.
- 3. Touch the tab where the menu item you want to configure is located.

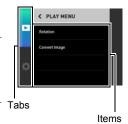

- 4. Touch the item whose setting you want to change.
- Configure the setting of the item in accordance with the screen contents.
  - To navigate back to the previous menu level, touch "<".
- Menu Operations in This Manual

Menu operations are represented in this manual as shown below. Touch the indicated icons and items, and perform operations as they are indicated, from left to right.

Procedure

Enter the PLAY Mode → MENU → Rotation

## Rotating an Image (Rotation)

## Procedure

### Enter the PLAY Mode → MENU → Rotation

- 1. Flick left or right to display the image you want to rotate.
- **2. Touch "o".**This will rotate the image 90 degrees to the left.
- 3. When the image is in the orientation you want, touch "<".

## NOTE

- Note that this procedure does not actually change the image data. It simply alters how the image is displayed on the camera's monitor screen.
- · A panorama image cannot be rotated.

# Generating an Image from a Dome View Image (Convert Image)

### Procedure

### Enter the PLAY Mode → MENU → Convert Image

You can use the procedure below to generate a cropped image or a panorama image from a Dome View image or a Full 360° image.

- 1. Flick the screen to the left or right to scroll through images until the Dome View or Full 360° image you want is displayed.
- 2. Touch the icon of the type of image you want to generate.

This displays the expanded image in the size you selected.

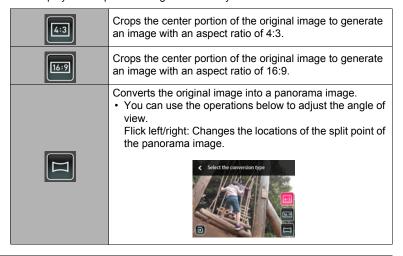

## 3. Touch "@".

This will save the generated image as a new image, retaining the original.

# Connecting the Camera with a Smartphone (Wireless Connection)

## **Controlling Your Camera with a Smartphone**

Your camera has both Bluetooth wireless technology and wireless LAN capabilities built in. After establishing a wireless connection with a smartphone, you can perform the operations described in the table below. Requires installation of the EXILIM Connect app on your smartphone.

- Your camera is a Bluetooth® Smart device
- Your camera can connect using Bluetooth wireless technology with a smartphone that supports Bluetooth Smart. Note that the Bluetooth wireless technology that connects your camera with a smartphone is different from the

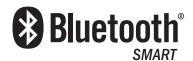

Bluetooth wireless technology that connects the camera with the controller.

| With this function: | You can do this:                                                                                                    |
|---------------------|----------------------------------------------------------------------------------------------------|
| Auto Send           | Images can be automatically sent to a smartphone that has been Bluetooth paired with the camera (page 77).                                                                                           |
| Shoot with phone    | Remotely control and shoot with the camera using a smartphone (page 74).                                                                                                    |
| Send to phone       | Send snapshots and movies recorded with your camera to your smartphone. After sending an image to a smartphone, you can then upload it from the smartphone to a social networking service (page 75). |

## With this function: View on phone

### You can do this:

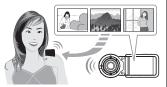

View snapshots stored in camera memory on a smartphone, and copy snapshots and movies to a smartphone for viewing (page 76).

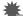

### IMPORTANT!

- Inside an aircraft or anywhere else where use of wireless communication is restricted or prohibited, do not use this camera.
- Some smartphone models may not be able to play back movie files from your camera.
- While there is a connection between the camera and smartphone, recording by pressing the camera's shutter button or [●] (Movie) button is not supported.
- Depending on your smartphone model, its operating system version, and/or its remaining storage capacity can cause failure of a movie or snapshot save operation. Receiving a camera file, perform the required operation on your smartphone to check if the file was stored properly.
- A movie received on an Android™ terminal:
  - Movies are not displayed by Gallery app. Movies are stored in a folder named EXILIM Connect.
  - A separate movie player that supports playback of 4K and MOV format movie files is required for playback.
  - Depending on your movie player, you may not be able to playback movies and/ or audio.
- Sending of an image shot with another camera may not be possible.

- Note that using wireless functions requires more battery power usage than normal. Make sure that the camera battery is sufficiently charged before starting a wireless LAN operation.
- The operating range depends on the local communication environment and on the type of smartphone you are connected to.

### ■ About EXILIM Connect

For detailed information about EXILIM Connect, refer to the EXILIM Connect User's Guide (which you can download at the website below).

### http://www.exilim.com/manual/

- Note that to view the EXILIM Connect User's Guide (PDF), you will have to install Adobe Reader. Consult CASIO authorized service center if you are unable to open to display the PDF format User's Guide.
- Note that EXILIM Connect User's Guides may not be available in all languages. If you cannot find a EXILIM Connect User's Guide in your native language, please use a version in another language.

## **Using a Wireless Mode**

Your camera has a variety of different wireless modes. Select the wireless mode that suits your specific requirements.

- 1. Touch "popular" (Show Icons).
- 2. Touch the "a" (Wireless) icon.

  This will display the wireless mode screen.

3. Touch the wireless mode you want.

"(Wireless)

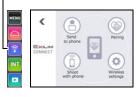

### Send to phone

Select to view images you shoot with the camera on a smartphone (pages 75, 76).

### **Pairing**

Select this mode to establish a Bluetooth wireless technology connection between the camera and a smartphone (page 71).

### Shoot with phone

Select this mode for remote control of image recording from a smartphone (page 74).

## Wireless settings

Select this mode to configure wireless settings (page 77).

## Getting Ready to Establish a Connection between a Smartphone and Your Camera

Installing the EXILIM Connect Smartphone app on your smartphone makes it possible to remotely control the camera from your smartphone and to send images recorded with the camera to your smartphone. Search the EXILIM Connect app on Google Play  $^{\text{TM}}$  or App Store and install it on your smartphone.

For information about OS versions (Android and iOS) supported by the EXILIM Connect app, visit the Google Play or the App Store download site, or the Official CASIO Digital Camera Website (http://www.exilim.com/).

### ■ App operation guarantees

No guarantees are made concerning the ability to operate the EXILIM Connect app on any particular smartphone or tablet.

## **IMPORTANT!**

 App functions and the required operating environment are subject to change without notice.

## Installing the EXILIM Connect App on Your Smartphone

- Android terminal
- 1. Open "Play Store" (Google Play).
- 2. In the search field, type "EXILIM Connect".
- 3. Install "EXILIM Connect".
- iPhone (iOS)
- 1. Open "App Store".
- 2. In the search field, type "EXILIM Connect".
- 3. Install "EXILIM Connect".

## Establishing a Wireless Connection for the First Time

The first time you establish a wireless connection between the camera and a smartphone, you need to use the procedure below to configure wireless connection settings. This operation is required for the first connection only.

### ■ Smartphone that supports Bluetooth Smart

Connecting the camera to a smartphone using Bluetooth wireless technology (pairing) makes it simple to configure wireless connection settings.

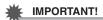

- Performing this operation automatically configures your smartphone's wireless LAN connection settings (page 73).
- Your camera can be paired with a single smartphone at one time.
- · Some smartphone models may not be compatible with this camera.
- If you want to re-pair the camera with the smartphone it is already paired with, first unpair them and then pair again. Re-pairing the camera and smartphone will result in all pending unsent images to remain unsent.

### Camera (Controller) Operation

1. Touch the "a" (Wireless) icon.

This will display the wireless mode screen.

## 2. Touch "Pairing".

- Touch "Start".
  - You can start pairing by performing an operation on the camera, without using the controller.
    - ① On the camera, hold down [O] (Power) for about two seconds to turn off power.
    - ② On the camera, hold down [ $\circlearrowleft$ ] (Power) for about six seconds. The camera's operation lamp will flash amber.

## Smartphone Operation

- 4. Start up the "EXILIM Connect" app.
- 5. Tap "Pairing".

## 6. On the smartphone, tap the camera's name you want to pair with.

This completes pairing of the camera and smartphone, and establishes a Bluetooth wireless technology connection.

- In the case of an Android terminal, wireless LAN connection settings are also configured automatically. In this case, advance to step 10 of this procedure. If the screen shown in step 10 is not displayed, use the smartphone's Wi-Fi settings to select the SSID displayed on the camera and establish a wireless LAN connection between the camera and smartphone.
- In the case of an iPhone (iOS), you need to configure wireless LAN settings (install a profile) next. Advance to step 7 of this procedure.

### 7. On the smartphone, tap "Install".

Follow the instructions that appear on the smartphone to install the profile required for wireless LAN setup.

- On some smartphone models, the passcode input screen may appear. If this happens, input your smartphone's passcode.
- After installation of the profile is complete, tap "Done" on the smartphone.

### 9. On the smartphone screen, tap the "EXILIM Connect" icon.

This establishes a wireless LAN connection between the camera and smartphone.

- If you are using an iPhone (iOS) and there is no wireless LAN connection between the camera and smartphone, use the smartphone's Wi-Fi settings to select the camera's SSID to establish a wireless LAN connection between the camera and smartphone.
- 10. On the smartphone, tap "OK".
- 11. Follow the instructions that appear on the smartphone to complete the pairing operation.

### NOTE

- "Auto Send" (page 77) will be turned on after you configure wireless connection settings on the camera and smartphone.
- Turning off the camera also terminate the Bluetooth wireless technology connection.

#### ■ Smartphone that does not support Bluetooth Smart

Configure smartphone wireless LAN connection settings (input the camera SSID and password).

- 1. Touch the " (Wireless) icon.
- 2. Touch "Shoot with phone".
- 3. Touch "Start".

This will enable connection with a smartphone and the camera will display a screen for input of an SSID and password, and camera's wireless LAN connection lamp will flash blue.

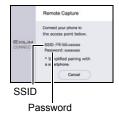

# 4. For the smartphone's Wi-Fi settings, enter the camera's SSID and password to establish a wireless LAN connection between the camera and smartphone.

When the smartphone establishes a wireless LAN connection with the camera, the camera's wireless LAN connection lamp lights blue and the message "Start up the phone app." appears on the controller's monitor screen.

- What you need to do to establish a wireless LAN connection depends on the type of smartphone you are using. For details about how to establish a wireless LAN connection see the user documentation that comes with your smartphone.
- The camera SSID (which cannot be changed) and password (initial default) are shown below.

SSID: FR200-XXXXXX (6-character alphanumeric ID)

Password: 00000000

## 5. On the smartphone, start up "EXILIM Connect".

#### NOTE

- You can also use the procedure below to establish a wireless LAN connection between the camera and smartphone.
  - ① On the camera, hold down  $[\dot{0}]$  (Power) for about two seconds to turn off power.
  - ②On the camera, while holding down [●] (Movie), hold down [ປ] (Power) for about one second.

The camera's wireless LAN connection lamp will flash blue.

③On the smartphone, select the camera's SSID.

#### What to do if you are unable to establish a wireless LAN connection between the camera and a smartphone.

This problem may be caused when the smartphone is already wirelessly connected to one of the networks or devices below. Go to your smartphone's Wi-Fi settings and select this camera's SSID

- Household wireless LAN
- Public wireless LAN
- Portable wireless LAN device

## Using a Smartphone as a Camera Remote Controller (Shoot with phone)

This function lets you remotely shoot a snapshot or movie with the camera using a smartphone.

#### ■ Bluetooth Wireless Technology Connection

- 1. Perform one of the operations below.
  - Enter the sleep mode.
    - 1 Turn on the camera and controller.
    - ② On the controller, press [()] (Power).

This will enter the sleep mode, which is indicated by the camera's operation lamp slowly flashing green.

- Display the wireless mode screen.
  - ① Touch "□□□□" (Show Icons).
  - ② Touch the "😭" (Wireless) icon.
- 2. On the smartphone, start up the "EXILIM Connect" app.
- 3. On the smartphone, tap "Remote Capture".
- 4. Compose the image on the smartphone's screen as you shoot.

For information about how to use "Shoot with phone", refer to the EXILIM Connect manual (page 69).

- Cannot Connect with Bluetooth Wireless Technology
- 1. Touch the " (Wireless) icon.
- 2. Touch "Shoot with phone".
- Touch "Start".
  - If there is a wireless LAN connection between the smartphone and camera, advance to step 5 of this procedure.

- 4. For the smartphone's Wi-Fi settings, select the SSID displayed on the camera and establish a wireless LAN connection between the camera and smartphone.
- 5. On the smartphone, start up the "EXILIM Connect" app.
- 6. Compose the image on the smartphone's screen as you shoot.

For information about how to use "Shoot with phone", refer to the EXILIM Connect manual (page 69).

## Sending a Snapshot or Movie File from Camera Memory to a Smartphone (Send Selected Image)

You can select one more snapshot and/or movie file in camera memory and send it to a smartphone. You can select up to 50 files, totaling no more than 500MB for a single send. After sending an image to a smartphone, you can then upload it to a social networking service.

- 1. Touch the " (Wireless) icon.
- 2. Touch "Send to phone".
- 3. Touch "Send Selected Image".
- 4. Touch the image you want to send to the smartphone.

Selecting the image of a file causes its check box to become selected.

- To exit the send image to smartphone operation, touch "Cancel".
- After selecting the images of all of the files you want to send to the smartphone, touch "OK".

For information about how to use "Send Selected Image", refer to the EXILIM Connect manual (page 69).

## **Viewing Snapshots and Movies in Camera Memory on a Smartphone (View on phone)**

View snapshots stored in camera memory on a smartphone, and copy snapshots and movies to a smartphone for viewing.

#### ■ Bluetooth Wireless Technology Connection

- 1. Perform one of the operations below.
  - Enter the sleep mode.
    - 1) Turn on the camera and controller.
    - ② On the controller, press [()] (Power).

This will enter the sleep mode, which is indicated by the camera's operation lamp slowly flashing green.

- Display the wireless mode screen.
  - 1) Touch "□□□□□" (Show Icons).
  - ② Touch the "📦" (Wireless) icon.
- 2. On the smartphone, start up the "EXILIM Connect" app.
- 3. On the smartphone, tap "View on phone".

After a short while, the camera will start up in its wireless mode and display a menu of images in camera memory.

For information about how to use "View on phone", refer to the EXILIM Connect manual (page 69).

- Cannot Connect with Bluetooth Wireless Technology
- 1. Touch the " (Wireless) icon.
- 2. Touch "Send to phone".
- 3. Touch "View on phone".
  - If there is a wireless LAN connection between the smartphone and camera, advance to step 5 of this procedure.
- 4. For the smartphone's Wi-Fi settings, select the SSID displayed on the camera and establish a wireless LAN connection between the camera and smartphone.
- 5. On the smartphone, start up the "EXILIM Connect" app.

After a short while, the camera will start up in its wireless mode and display a menu of images in camera memory.

For information about how to use "View on phone", refer to the EXILIM Connect manual (page 69).

## **Configuring Wireless Connection Settings**

This section explains wireless mode operations and setting items.

#### 1. Touch the " (Wireless) icon.

This will display the wireless mode screen.

- Pressing the shutter button will return to the screen that was displayed before the wireless mode screen.
- 2. Touch "Wireless settings".

This will display the wireless setting screen.

- 3. Touch the item you want to configure.
- 4. Change the setting of the selected item.
  - · Changing a setting returns to the wireless mode screen.

## Having Images Shot with the Camera Sent to a Smartphone Automatically (Auto Send)

#### Procedure

#### "♠" (Wireless) → Wireless settings → Auto Send

While "On" is selected for this setting, images are sent to the paired smartphone automatically. Images are sent to the smartphone while the camera is in the sleep mode. If there is no wireless connection between the camera and smartphone, the images will be sent as soon as a connection is established.

 The camera's wireless LAN connection lamp will be flashing or lit while an image send operation is in progress. The lamp will go out after the image send operation is complete.

## **IMPORTANT!**

 Auto Send cannot be enabled unless the camera is paired with a smartphone (page 71).

#### NOTE

- Auto Send can be used only with a smartphone that supports Bluetooth Smart.
   Both a Bluetooth and wireless LAN connection are required between the camera and smartphone to auto send camera images.
- You can specify the size of the image sent to the smartphone using "Resize When Sending" (page 79).
- · You can use the smartphone apps below to view snapshots after sending them.
  - iPhone: Camera Roll
  - Android terminal: Gallery, Photo, or another photo browser app
- Images shot while the Auto Send setting is "On" will be sent to the smartphone, even if the Auto Send setting is changed to "Off" before they are sent.
- Images of an ongoing Interval Shooting operation are batch sent to the smartphone after the operation is complete.
- If the connection between the camera and smartphone is terminated while there
  are still unsent images, Auto Send will be cancelled. The next time the camera and
  smartphone are connected, the camera will enter the sleep mode and the Auto
  Send operation will restart.
- If you delete an image that has not yet been sent to the smartphone, it will not be included in the next Auto Send

## Specifying Images to be Sent by Auto Send (Auto Send File Settings)

#### Procedure

#### "; (Wireless) → Wireless settings → Auto Send File Settings

Specifies the files to be sent to a smartphone by Auto Send.

| Snapshots, movies, and images recorded with Interval Shooting* are sent. |                                                                 |  |  |
|--------------------------------------------------------------------------|-----------------------------------------------------------------|--|--|
| ☐ ☐ Snapshots and movies are sent.                                       |                                                                 |  |  |
|                                                                          | Snapshots and images recorded with Interval Shooting* are sent. |  |  |
| Only snapshots are sent.                                                 |                                                                 |  |  |

\* After the Interval Shooting operation is complete, the camera automatically selects 10 to 20 of the images and sends them to the smartphone. When " [ ] " is selected for the Interval Shooting style setting, up to two movie files are sent.

#### **IMPORTANT!**

- The maximum size movie file that can be sent by Auto Send is 100 MB.
- Auto Send File Settings cannot be configured unless the camera is paired with a smartphone (page 71).

## Resizing Snapshots before Sending Them to a Smartphone (Resize When Sending)

#### Procedure

### "♠" (Wireless) → Wireless settings → Resize When Sending

This feature can be use to resize snapshots before they are sent to a smartphone using "Shoot with phone" or "Send to phone". Resizing only affects snapshots that satisfy the conditions below. Images that do not satisfy these conditions are sent to the smartphone in the size they are recorded.

- · Recording mode (page 43): Super Wide Angle
- · High Speed CS (page 53): Off

| 3M                                                             | Images are converted to 3M size before being sent.  • If an original image is 3M size or smaller, it is sent without resizing. |  |
|----------------------------------------------------------------|----------------------------------------------------------------------------------------------------|--|
| Off Images are sent in the size they were originally recorded. |                                                                                                    |  |

#### NOTE

· Resizing is supported for images recorded with this model camera only.

## Changing the Camera Password for Wireless LAN Connection (WLAN password)

#### Procedure

#### "(a)" (Wireless) → Wireless settings → WLAN password

Use procedure to change the password you used when establishing a wireless LAN connection between the camera and a smartphone.

### **IMPORTANT!**

- Before changing the wireless LAN password, unpair the camera from its paired smartphone (page 80).
- 1. Touch the password digit you want to change.
- 2. Touch "

  o" or "

  " to change the currently selected digit.
- 3. When the password is the way you want, touch "OK".

#### NOTE

- Changing the wireless LAN password will terminate the connection with the smartphone. To reconnect with the smartphone, configure wireless connection settings (page 71). If your smartphone does not support Bluetooth Smart, perform the operations below to change your smartphone's Wi-Fi settings.
  - iPhone:

Tap the right arrow of the field where the SSID of the camera is displayed in the Wi-Fi settings to delete network settings. After deleting, select the camera SSID again and input the new password.

- Android terminal:

Tap the field where the SSID of the camera is displayed in the Wi-Fi settings and select Forget. Select the camera SSID again and input the new password.

## Unpairing the Camera from a Smartphone (Unpairing)

#### Procedure

#### "(Wireless) → Wireless settings → Unpairing

Unpairs the camera from a smartphone.

To use the camera with a different smartphone, first unpair it from the current smartphone.

#### NOTE

- When unpairing, be sure also to perform the unpairing operation on the smartphone as well. For details, refer to the EXILIM Connect User's Guide (page 69).
- Unpairing the camera from a smartphone will result in all pending unsent images to remain unsent

# Using Two Cameras at the Same Time (Multi Camera Mode)

## What you can do with two cameras

You can register two cameras on the controller and operate them both at the same time or individually.

| Feature                                | Description                                                                                                    |
|----------------------------------------|----------------------------------------------------------------------------------------------------|
| Simultaneous shooting with two cameras | You could point one camera at yourself and the other camera at a scene, and simultaneously record the scene and your reaction to it. Possibilities are unlimited! |
| Switching between two cameras          | You can switch between the two cameras as desired.                                                                                                    |
| Interval Shooting                      | You can set up two cameras to shoot snapshots and/or movies at fixed intervals.                                                                                   |
| Two-camera playback                    | You can simultaneously play back snapshots and/or movies you recorded with two different cameras.                                                                 |

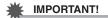

- In addition to the camera that comes with the controller, you can also register the camera model below on the controller.
  - Separately available EX-FR100CA (available in Japan only) or EX-FR200CA digital camera
  - EX-FR100\* or EX-FR200 camera
  - \* Update the camera's firmware to the latest version.

## Preparing a Second Camera to be Registered on the Controller

Perform the steps below on the second camera before trying to register it on the controller

- 1. Charge the camera's battery (page 19).
- 2. Prepare a memory card for the camera (page 30).

### Registering a Second Camera on the Controller

To use a second camera, you need to register it on the controller.

- To register a second camera on the controller
- 1. If there is a memory card loaded in the second camera, remove it.
- 2. On the menu screen, touch the "\* Setup" tab.
- Touch "Multi-Pairing".
- 4. Touch "Add".
- 5. Touch "Start" to start registration of the camera.

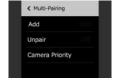

6. While holding down the shutter button of the camera you want to register, hold down [ $\bigcirc$ ] (Power) for at least one second.

This will cause the operation lamp to flash orange to indicate that camera registration has started.

When the camera is registered successfully, a message appears and then the Multi Image screen appears.

#### NOTE

- Up to two cameras can be registered at one time. To add a new camera while two cameras are already registered, you will need to first unregister one of the registered cameras.
- A message will appear if camera registration fails, and then the display will return to the screen that was shown before you touched the " Setup" tab. If this happens, perform the camera registration procedure again from step 1.
- You can also use the procedure below to register a camera on a controller.
  - (1) If the camera has a memory card loaded, remove it.
  - ②While holding down the camera shutter button, hold down the [む] (Power) button for at least one second.
  - ③While holding down the controller shutter button, hold down the [theorem] (Power) button for at least six seconds.

This will cause the operation lamps of the camera and the controller to flash orange to indicate that camera registration has started.

#### ■ To unregister a camera

#### 1. Turn on the controller and one of the cameras.

This will establish a connection between the controller and the camera you turned on.

- 2. On the menu screen, touch the " Setup" tab.
- 3. Touch "Multi-Pairing".

### 4. Touch "Unpair".

The names of the cameras registered on the controller will appear on the display in sequence.

## 5. Touch the name of the camera you want to unregister.

## 6. Touch "Yes".

The camera you selected will be unregistered and then the display will return to the screen that was shown before you touched the "Setup" tab.

A message will appear if the camera you select is connected to the controller. If this happens, touch "Yes" to unregister.

#### NOTE \_\_\_\_\_

 You cannot unregister either camera while two cameras are connected to a single controller (Multi Camera Mode). In this case, you need to turn off either of the cameras, and then perform the procedure above to unregister.

#### ■ Camera Connection Priority (Camera Priority)

Turning on the controller when there are two cameras registered will cause the controller to try and connect with one of the cameras. You can use the procedure to specify a "main camera", which is the one the controller will always connect with first.

- 1. On the menu screen, touch the " Setup" tab.
- 2. Touch "Multi-Pairing".
- 3. Touch "Camera Priority".

The names of the cameras registered on the controller will appear on the display in sequence.

- 4. Touch the name of the camera you want to specify as the main camera.
- 5. Touch "Yes".

This will specify the camera you selected as the main camera (Camera 1). Next, the display will return to the screen that was shown before you touched the "A Setup" tab.

#### Multi Camera Mode

"ou" will be displayed on the controller when there are two cameras registered on it. Touch "out to start the connection operation with Camera 2.

Connecting the controller with two cameras will enter the Multi Camera Mode, in which the controller can control both cameras. The first that connects with the controller is Camera 1 (main camera), while the second one is Camera 2.

#### Multi Image Screen

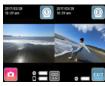

This view simultaneously shows the record or playback images of both cameras side by side.

The Camera 1 image is on the left, while the Camera 2 image is on the right.

#### Single Image Screen

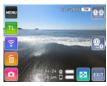

This view shows a full-screen view of either the Camera 1 or the Camera 2 image.

#### NOTE \_\_\_

- Both of the cameras must be turned on to use the Multi Camera Mode. A camera will not be able to connect to the controller if it is not turned on.
- The date and time settings of Camera 2 will automatically be synced with the date and time of Camera 1.
- In the case of portrait orientation, the Multi Image screen will show images above and below instead of left and right.

### Selecting the Multi Image Screen

On the Single Image screen, touch "oo" (Multi Image icon).

#### Selecting the Single Image Screen

On the Multi Image screen, touch "o" or "o" (Single Image icon). This will display the Single Image screen of the camera whose icon you touched.

#### **■** Exiting the Multi Camera Mode

Exit the Multi Camera Mode whenever you want to use the controller with a single camera.

### 1. Touch "on the screen.

#### 2. Touch the screen of the camera you want to use.

This exits the Multi Camera Mode and displays the image of the camera you selected above.

The controller will disconnect from the other camera (the one you did not select above).

#### NOTE\_

- Turning off a camera while in the Multi Camera Mode will cause that camera to be disconnected from the controller, and will automatically cause the controller to exit the Multi Camera Mode. At this time the monitor screen will show the image of the camera that is still turned on.
- Establishing a USB connection between a connected camera and a computer (page 96) while in the Multi Camera Mode will automatically cause the controller to exit the Multi Camera Mode. After that, the monitor screen will show the image of the other camera.

## **Shooting with the Multi Camera Mode**

This section provides an overview of how to shoot images using the Multi Image screen and the Single Image screen in the Multi Camera Mode. For more detailed information, see "Shooting a Snapshot" (page 33).

 The REC menu settings of the functions below are ignored while you are shooting with the Multi Camera Mode.

Touch Shooting (page 51), Mirror Image (page 57)

## Shooting with the Multi Image Screen

You can use this screen to display images from the two cameras side by side (or above and below in the case of portrait orientation). In this view you can shoot with both cameras simultaneously or you can shoot individually with one camera.

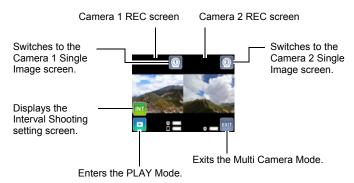

### ■ Shooting Simultaneously with Both Cameras

You can use the operations below to shoot simultaneously with both cameras while viewing their images on the Multi Image screen.

#### To shoot snapshots

#### 1. Press the controller shutter button.

This records snapshots on both cameras simultaneously.

#### To shoot movies

## 1. On the controller, press [●] (Movie).

This starts movie recording on both cameras simultaneously. Press [•] (Movie) again to stop recording.

#### NOTE

 Simultaneous shooting with both cameras is not possible while either of the cameras is recording a movie.

#### ■ Shooting with a Single Camera

You can use the operations below to shoot on either one of the cameras while viewing images of both cameras on the Multi Image screen.

#### To shoot a snapshot

#### 1. Press the Camera 1 or Camera 2 shutter button.

This shoots a snapshot on the camera whose shutter button you pressed.

#### To shoot a movie

#### 1. Press the Camera 1 or Camera 2 [●] (Movie) button.

This starts movie recording on the camera whose button you pressed. Press  $[\bullet]$  (Movie) again to stop recording.

#### ■ Interval Shooting with Two Cameras

Use the procedure below to perform an Interval Shooting operation with two cameras.

#### 1. Touch "**™**".

This will displays the Interval Shooting setting screen.

## 2. Configure Interval Shooting settings as desired, and then touch "Start".

This applies the settings to both cameras and starts simultaneous Interval Shooting with them.

· See page 44 for information about Interval Shooting.

#### NOTE\_

- Interval Shooting is automatically cancelled if either camera is unable to shoot for some reason.
- Depending on the type of memory cards you are using and shooting conditions, there may be some lag between the shooting operations of the two cameras. In order to enable simultaneous shooting with two cameras, use of memory cards of the same type that have been formatted on the cameras is recommended.

#### ■ Multi Image Screen Operations

- You cannot configure camera REC mode settings while the Multi Image screen is displayed. To configure such settings, touch "o" or "o" to display the Single Image screen of the camera whose REC mode settings you want to configure, and then touch the REC Mode icon. For information about the REC mode, see page 40. After you are finished configuring settings, touch "oo" to return to Multi Image screen.
- You cannot change movie quality, or configure other REC menu settings while the Multi Image screen is displayed. To configure such settings, touch "o" or "o" to display the Single Image screen of the camera whose REC menu settings you want to configure, and then touch "MENU". For information about the REC menu, see page 50. After you are finished configuring settings, touch "o" to return to Multi Image screen.

## Shooting with the Single Image Screen

You can use the operations below to shoot with either one of the cameras while viewing its image on the Single Image screen.

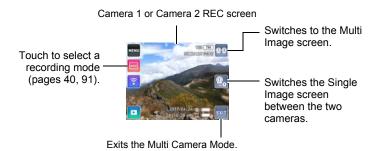

- To switch the Single Image screen between the two cameras (Camera 1, Camera 2)
- Touch "S" or "S".
   Each touch toggles between Camera 1 and Camera 2.
- To shoot a snapshot
- 1. Press the controller shutter button.

This records a snapshot on the currently displayed camera.

#### NOTE

- You can also record a snapshot on a particular camera by pressing the camera's shutter button.
- To shoot a movie
- 1. On the controller, press [●] (Movie).

This starts movie recording on the currently displayed camera. Press [ •] (Movie) again to stop recording.

#### NOTE \_

 You can also record a movie on a particular camera by pressing the camera's [●] (Movie) button. Press [●] (Movie) again to stop recording.

#### ■ Single Image Screen Operations

- Menu screen, REC mode screen, and wireless mode settings you configure for Camera 1 or Camera 2 on the Single Image screen are maintained when you return to Multi Image screen and even when you exit the Multi Camera Mode.
- On the Single Image screen, the setting of Review (page 58) is always "Off".
- "Prerecord" cannot be selected for the High Speed CS setting (page 53) on the Single Image screen.

#### ■ Full 360° Recording Mode

Connecting a CASIO EX-FR200CA camera or another CASIO EX-FR200 camera to the controller enables shooting of Full 360° images. To shoot a Full 360° image, both of the connected cameras must be in the Full 360° recording mode.

 Viewing a recorded Full 360° image on the camera's controller will display the image as a Dome View image. A recorded image can be displayed as a Full 360° image using the EXILIM 360 Viewer computer software. For information about EXILIM 360 Viewer, see page 105.

## Viewing Snapshots and Movies in the Multi Camera Mode

This section provides an overview of how to view images using the Multi Image screen and the Single Image screen in the Multi Camera Mode. For more detailed information, see "Viewing Snapshots and Movies" (page 59).

## Multi Image Screen Operations

You can use this screen to display the playback screens of the two cameras side by side (or above and below in the case of portrait orientation) and view snapshots and movies from both cameras simultaneously.

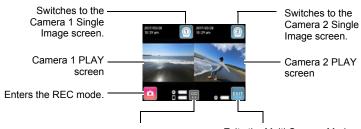

Toggles simultaneous scrolling of both camera images between on and off.

Exits the Multi Camera Mode.

#### ■ Viewing Snapshots

To scroll snapshots simultaneously on both cameras

1. If "\(\overline{\overline{\overli

To scroll snapshots on a particular camera

 If "
 is on the display, flick the Camera 1 or Camera 2 PLAY screen left or right.

If "\inf" is on the display, touch it to toggle to "\inf".

| To playback movies or pan- | orama images | shot with | both | cameras |
|----------------------------|--------------|-----------|------|---------|
| simultaneously             |              |           |      |         |

| 1 | . On the Camera 1 or Camera 2 screen | , display the movie or panorama |
|---|--------------------------------------|---------------------------------|
|   | image you want to view.              |                                 |

While there is a movie or panorama image displayed on the playback screen of both Camera 1 and Camera 2, "\[ \begin{align\*} \begin{align\*} \b

## 2. Touch "D" (Movie) or "D" (Panorama).

This starts simultaneous playback of both movies or panorama images.

#### NOTE

 You cannot playback a movie or panorama image from a particular camera while the Multi Image screen is displayed.

#### ■ Multi Image Screen Operations

- Pressing the controller shutter button or [●] (Movie) button while the cameras are in the PLAY mode will cause both cameras to switch simultaneously to the REC mode.
- Pressing the shutter button or [•] (Movie) button of one of the cameras while it is in the PLAY mode will start an image recording operation on that camera. The controller will switch to the Single Image screen showing the image of the camera that is recording the image.
- To view snapshot information, first touch "o" or "o" to display the Single Image screen of the camera for the snapshot, and then view its information. After you are finished, touch "o" to return to the Multi Image screen.

## Single Image Screen Operations

You can use the operations below to view snapshots or movies of either Camera 1 or Camera 2 on the Single Image screen.

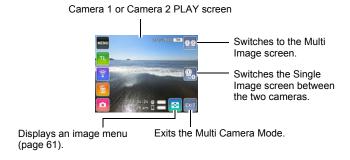

## To switch the Single Image screen between the two cameras (Camera 1, Camera 2)

Touch "Q" or "Q".
 Each touch toggles between Camera 1 and Camera 2.

#### ■ Single Image Screen Operations

- Pressing the controller shutter button or [●] (Movie) button while it is in the PLAY mode will switch to the REC mode.
- Pressing the camera shutter button or [•] (Movie) button while the controller is in the PLAY mode will start an image recording operation on the camera. If you start recording with the camera whose image is currently displayed by the controller, the controller will switch to the recording mode screen.
- Single Image screen playback operations are the same as those for the Single Camera Mode.

## **Printing**

#### **Professional Print Service**

You can take a memory card that contains the images you want to print to a professional print service and have them printed.

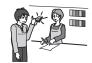

#### Printing on a Home Printer

You can use a printer equipped with a memory card slot to print images directly from a memory card. For details, see the user documentation that comes with your printer.

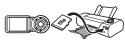

#### **Printing with a Computer**

After transferring the images to your computer, use commercially available software to print.

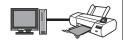

## **Printing with a Computer**

There are a variety of different ways to print images stored on a computer. This section shows one standard printing example.

- Printing on a Windows Computer
- Use the procedure under "Viewing and Storing Images on a Computer" (page 97) to store the image you want to print, and then display the image on your computer screen.
- 2. Click "Print" and then "Print".
- 3. Configure the desired print settings and then click "Print".
- Printing on a Macintosh
- Use the procedure under "Connecting the Camera to Your Computer and Saving Files" (page 100) to store the image you want to print, and then display the image on your Macintosh screen.
- 2. Click "File" and then "Print".
- 3. Configure print settings and then click "Print".

This will print the selected image.

95 Printing

## **Using the Camera with a Computer**

## Things you can do using a computer...

You can perform the operations described below while the camera is connected to a computer.

Save images to a computer and view them there

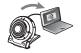

 Save images and view them manually (USB connection) (pages 97, 100).

Play back and edit movies

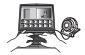

- You can play back movies (pages 99, 102).
- To edit movies, use commercially available software as required.

The procedures you need to perform are different for Windows and the Macintosh.

- Windows users should refer to "Using the Camera with a Windows Computer" on page 96.
- Macintosh users should refer to "Using the Camera with a Macintosh" on page 100.

## Using the Camera with a Windows Computer

| When you want to do this:                              | Operating<br>System Version                                | Required Software                                                 |
|--------------------------------------------------------|------------------------------------------------------------|-------------------------------------------------------------------|
| Save images to a computer and view them there manually | Windows 10,<br>Windows 8.1,<br>Windows 7,<br>Windows Vista | Installation not required.                                        |
| Play maying                                            | Windows 10,<br>Windows 8.1                                 | Windows Media Player 12                                           |
| Play movies                                            | Windows 7,<br>Windows Vista                                | Software that supports playback of 4K and MOV format movie files. |

- The above recommended computer system environments do not guarantee proper operation.
- The type of computer being used, certain settings, and other installed software may interfere with proper operation.

## Viewing and Storing Images on a Computer

You can connect the camera to your computer in order to view and store images (snapshot and movie files).

Never use your computer to modify, delete, move, or rename any image files that are in the camera's built-in memory or on its memory card.

Doing so can cause problems with the camera's image management data, which will make it impossible to play back images on the camera and can drastically alter remaining memory capacity. Whenever you want to modify, delete, move, or rename an image, do so only on images that are stored on your computer.

## 繼

#### **IMPORTANT!**

 Never unplug the USB cable, or operate the camera while viewing or storing images. Doing so can cause data to become corrupted.

#### NOTE

- You also can use your computer's card slot (if it has one) or a commercially available card reader to access image files directly from the camera's memory card. For details, see the user documentation that comes with your computer.
- To connect the camera to your computer and save files
- On the camera, hold down [<sup>()</sup>]
   (Power) for about two seconds
   to turn off power. Next, use the
   micro USB cable that comes
   with the camera to connect it
   to your computer's USB port.
  - For details about connecting to the camera and precautions when connecting, see page 23.

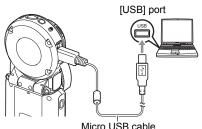

(included with camera)

### 2. Press [(1)] (Power) to turn on the camera.

When you turn on the camera, check to make sure that the color of its operation lamp changes from red to green or amber (page 23). Note that in this case the monitor screen will remain blank.

- The first time you connect the camera to your computer with the USB cable, an
  error message may appear on your computer. If this happens, disconnect and
  then reconnect the USB cable.
- Windows 10 users: Click "Start" and then "Explorer". Next, in the sidebar, click "PC".

Windows 8.1 users: Click "Desktop" and then "Explorer". Windows 7, Windows Vista users: Click "Start" and then "Computer".

- 4. Double-click "Removable Disk".
  - Your computer recognizes the memory card loaded in the camera (or built-in memory if there is no card) as a removable disk.
- 5. Right-click the "DCIM" folder.
- 6. On the shortcut menu that appears, click "Copy".
- Windows 10, Windows 8.1 users: Click "Documents".
   Windows 7, Windows Vista users: Click "Start" and then "Documents".
  - If you already have a "DCIM" folder in "Documents", the next step will overwrite it. If you want to keep the existing "DCIM" folder, you need to change its name or move it to a different location before performing the next step.
- 8. Windows 10, Windows 8.1 users: On the "Documents" menus, click "Home" and then "Paste".

Windows 7, Windows Vista users: On the "Documents" menu, click "Organize" or "Edit", and then "Paste".

This will paste the "DCIM" folder (and all the image files it contains) into your "Documents" folder. You now have a copy of the files that are in camera memory on your computer.

- After copying images, it is recommended that you right-click the DCIM folder and change its name to something else.
- After you finish copying images, disconnect the camera from the computer.

After the copy or read progress dialog on the computer's screen indicates that the process is complete, close the displayed image and then disconnect the USB cable.

- To view images you copied to your computer
- 1. Double-click the copied "DCIM" folder to open it.
- 2. Double-click the folder that contains the images you want to view.
- 3. Double-click the image file you want to view.
  - For information about file names, see "Memory Folder Structure" on page 104.
  - An image that was rotated on the camera will be displayed on your computer screen in its original (unrotated) orientation.
  - Viewing CS and interval shot images on a computer will individually display the component images in the group. CS and interval shooting images cannot be viewed as a group on a computer.

#### **■** Movie Playback Precautions

- To play back a movie, first save it to your computer and then double-click the movie file. Proper movie playback may not be possible for data accessed over a network, from a memory card, etc.
- Proper movie playback may not be possible on some computers. If you experience problems, try the following.
  - Quit any other applications you have running, and stop resident applications.

## **Using the Camera with a Macintosh**

| When you want to do this:                                        | Operating<br>System Version | Required Software                                                   |
|------------------------------------------------------------------|-----------------------------|---------------------------------------------------------------------|
| Save images to your<br>Macintosh and view them<br>there manually | OS X                        | Installation not required.                                          |
| Save images to your<br>Macintosh automatically/<br>Manage images | OS X                        | Photos or iPhoto, which comes bundled with some Macintosh products. |
| Play movies                                                      | OS X 10.5 or<br>higher      | QuickTime Player (installed on computer)                            |

- The above recommended computer system environments do not guarantee proper operation.
- The type of computer being used, certain settings, and other installed software may interfere with proper operation.

## Connecting the Camera to Your Computer and Saving Files

Never use your computer to modify, delete, move, or rename any image files that are in the camera's built-in memory or on its memory card.

Doing so can cause problems with the camera's image management data, which will make it impossible to play back images on the camera and can drastically alter remaining memory capacity. Whenever you want to modify, delete, move, or rename an image, do so only on images that are stored on your computer.

#### 繼

#### **IMPORTANT!**

- Never unplug the USB cable, or operate the camera while viewing or storing images. Doing so can cause data to become corrupted.
- The camera does not support operation with Mac OS X 10.0 to 10.4. Operation is supported with Mac OS 10.5 to 10.11 (using the OS standard USB driver) only.

#### NOTE

 You also can use your computer's card slot (if it has one) or a commercially available card reader to access image files directly from the camera's memory card. For details, see the user documentation that comes with your computer.

#### ■ To connect the camera to your computer and save files

- 1. On the camera, hold down [(1)] (Power) for about two seconds to turn off power. Next, use the micro USB cable that comes with the camera to connect it to your computer's USB port.
  - · For details about connecting to the camera and precautions when connecting, see page 23.

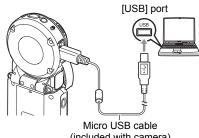

(included with camera)

## 2. Press [(b)] (Power) to turn on the camera.

When you turn on the camera, check to make sure that the color of its operation lamp changes from red to green or amber (page 23). Note that in this case the monitor screen will remain blank.

In this mode, your Macintosh recognizes the memory card loaded in the camera (or the camera's built-in memory if it does not have a memory card loaded) as a drive. The appearance of the drive icon depends on the Mac OS version you are

- The first time you connect the camera to your Macintosh with the USB cable. an error message may appear on your computer. If this happens, disconnect and then reconnect the USB cable.
- 3. Double-click the camera's drive icon.
- 4. Drag the "DCIM" folder to the folder to which you want to copy it.
- 5. After the copy operation is complete, drag the drive icon to Trash.
- 6. Disconnect the camera from the computer.

After the copy or read progress dialog on the computer's screen indicates that the process is complete, close the displayed image and then disconnect the USB cable.

#### ■ To view copied images

- 1. Double-click the camera's drive icon.
- 2. Double-click the "DCIM" folder to open it.
- 3. Double-click the folder that contains the images you want to view.
- 4. Double-click the image file you want to view.
  - For information about file names, see "Memory Folder Structure" on page 104.
  - An image that was rotated on the camera will be displayed on your Macintosh screen in its original (unrotated) orientation.

### ■ Movie Playback Precautions

- To play back a movie, first save it to your computer and then double-click the movie file. Proper movie playback may not be possible for data accessed over a network, from a memory card, etc.
- Proper movie playback may not be possible on some Macintosh models. If you experience problems, try the following.
  - Shut down other applications that are running.

#### **Files and Folders**

The camera creates a file each time you shoot a snapshot, record a movie, or perform any other operation that stores data. Files are grouped by storing them in folders. Each file and folder has its own unique name.

 For details about how folders are organized in memory, see "Memory Folder Structure" (page 104).

|         | Name and Maximum Number Allowed                                                                                                    | Example                                                          |  |
|---------|----------------------------------------------------------------------------------------------------|------------------------------------------------------------------|--|
| File    | )                                                                                                    |                                                                  |  |
|         | Each folder can contain up to 9999 files named CIMG0001 through CIMG9999. The extension on the file name depends on the file type. | 26th file name:  CIMG0026.JPG Extension Serial number (4 digits) |  |
| Folders |                                                                                                    |                                                                  |  |
|         | Folders are named from 100CASIO to 999CASIO. There can be up to 900 folders in memory.                                             | 100th folder name:  100CASIO  Serial number (3 digits)           |  |

- You can view folder and file names on your computer. For details about how file names are displayed on the camera's monitor screen, see page 10.
- The total number of folders and files allowed depends on the image size and quality, and capacity of the memory card being used for storage.

#### **Memory Card Data**

The camera stores images you shoot in accordance with the Design Rule for Camera File System (DCF).

#### ■ About DCF

The following operations are supported for DCF-compliant images. Note, however, that CASIO makes no performance guarantees concerning these operations.

- Transferring this camera's DCF-compliant images to another manufacturer's camera and view them.
- · Printing this camera's DCF-compliant images on another manufacturer's printer.
- Transferring another camera's DCF-compliant images to this camera and view them.

#### **■** Memory Folder Structure

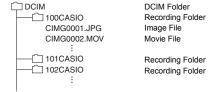

#### ■ Supported Image Files

- · Image files shot with this camera
- · DCF-compliant image files

This camera may not be able to display an image, even if it is DCF-compliant. When displaying an image recorded on another camera, it may take a long time for the image to appear on this camera's monitor screen.

### ■ Built-in Memory and Memory Card Data Handling Precautions

- Whenever copying memory contents to your computer, you should copy the DCIM folder and all of its contents. A good way to keep track of multiple DCIM folders is to change their names to dates or something similar after you copy them to your computer. If you later decided to return a DCIM folder to the camera, however, be sure to change its name back to DCIM. The camera is designed to recognize only a root file with the name DCIM. Note the camera also will not be able to recognize the folders inside the DCIM folder unless they have the names they originally had when you copied them from the camera to your computer.
- Folders and files must be stored in accordance with the "Memory Folder Structure" shown on page 104 in order for the camera to be able to recognize them correctly.

#### Other Fun Features

You can use the EXILIM 360 Viewer computer application for the EX-FR200 and EX-FR200CA to perform the operations below.

- View Dome View and Full 360° snapshots and movies from different view points
- Perform simple editing and storage of snapshots and movies
- · Send snapshots and movies to a social networking site

Download and install EXILIM 360 Viewer from the CASIO support page noted below. http://world.casio.com/download/dc/

 A second camera (separately available EX-FR200 or EX-FR200CA) is required to shoot with the Full 360° recording mode.

## Other Settings (Set Up)

This section explains menu items that you can use to configure settings and perform other operations in both the REC mode and PLAY mode.

For information about menu operations, see page 50.

## **Adjusting Monitor Screen Brightness (Screen)**

Procedure

MENU → "☆ Setup" Tab → Screen

You can use the following procedure to change the brightness of the monitor screen.

| +2                                                                                        | Brightness that is greater than +1, which makes the screen easier to view. This setting consumes more power. |  |  |
|-------------------------------------------------------------------------------------------|----------------------------------------------------------------------------------------------------|--|--|
| +1                                                                                        | Bright setting for outdoor use, etc. Brightness that is greater than 0.                                      |  |  |
| 0                                                                                         | Normal monitor screen brightness for indoor use, etc.                                                        |  |  |
| Screen brightness for viewing in a dark environment without disturbing others around you. |                                                                                                    |  |  |

## Selecting Display Information (Info)

Procedure

MENU → "♣ Setup" Tab → Info

Selecting "On" displays setup status and other information.

## Locking the Camera or Controller Screen Orientation (Rotation Lock)

#### Procedure

#### MENU → "♠ Setup" Tab → Rotation Lock

You can use this setting to fix the orientation of the camera or controller screen image, or allow the orientation to be detected and automatically rotated as required.

| Camera     | Off | The camera detects its orientation when you are shooting, and stores orientation information along with the image data. During playback of an image it is displayed in accordance with the orientation information. |  |
|------------|-----|----------------------------------------------------------------------------------------------------|--|
|            | On  | The camera does not detect its orientation, and images are always stored in landscape orientation.                                                                                                    |  |
|            | Off | Display image is rotated according to the controller orientation.                                                                                                    |  |
| Controller | On  | Display image orientation is fixed at where it was when "On" is selected for the controller's Rotation Lock setting.                                                                                                |  |

#### NOTE \_\_\_

 Certain playback environment may cause images to be displayed using the wrong orientation.

## **Configuring Camera Sound Settings (Camera Sound)**

#### Procedure

#### MENU → "♠ Setup" Tab → Camera Sound

You can adjust the volume of the sound emitted when the camera is turned on, when an image is shot, when an error occurs, etc.

| <b> </b> | High volume |
|----------|-------------|
|          | Low volume  |

 Regardless of this setting, no recording sound is emitted during an Interval Shooting operation.

## **Using the Vibration Function (Vibration)**

#### Procedure

#### MENU → "♠ Setup" Tab → Vibration

While "On" is selected for this function, the controller will vibrate whenever any one of the events described below occurs.

- When a "Type 1" review image is displayed on the controller immediately after shooting
- When communication between the camera and controller is lost
- · When an error occurs
- While focus is locked

## Setting the Camera's Clock (Adjust)

#### Procedure

MENU → "♠ Setup" Tab → Adjust

- Touch the value you want to change (year, month, day, hour, minute).
- 2. Touch "\[ \bigsim \]" or "\[ \bigsim \]" to change the currently selected value.
  - · You can specify a date from 2001 to 2049.
  - To switch between 12-hour and 24-hour format, touch the 12/24 hour switch icon.
  - Touching and holding "\" or "\" scrolls at high speed.

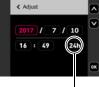

12/24 hour switch icon

#### 3. Touch "OK".

#### NOTE

• While the camera is connected to a smartphone with the EXILIM Connect app, you can execute auto date and time adjustment. The camera's time zone will be changed automatically in accordance with the smartphone's time zone. For details, see the EXILIM Connect User's Guide (page 69).

# Specifying the Date Style (Date Style)

Procedure

MENU → "♠ Setup" Tab → Date Style

You can select from among three different styles for the date.

Example: July 10, 2017

| YY/MM/DD | 17/7/10 |
|----------|---------|
| DD/MM/YY | 10/7/17 |
| MM/DD/YY | 7/10/17 |

# Specifying the Display Language (Language)

Procedure

MENU → "☆ Setup" Tab → Language

- Specify the display language you want.
- Flick upwards and downwards until you find the language you want, and then touch to select it.

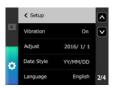

 Camera models sold in certain geographic areas may not support display language selection.

# Specifying the Controller Sleep State Trigger Time (Sleep)

Procedure

MENU → "♠ Setup" Tab → Sleep

Use this function to specify how much time should be allowed to laps until the controller display goes blank and the controller enters the sleep state. You can specify either 30 seconds (30 sec), 1 minute (1 min) or 5 minutes (5 min).

# Formatting Built-in Memory or a Memory Card (Format)

Procedure

If a memory card is loaded in the camera, this operation will format the memory card. It will format built-in memory if no memory card is loaded.

- The format operation will delete all contents on the memory card or in built-in memory. It cannot be undone. Make sure you do not need any data currently on the card or in built-in memory before you format it.
- Formatting built-in memory or a memory card will delete all protected images stored there.
- Check the battery level before starting a format operation and make sure it is not too low. Formatting may not be performed correctly and the camera may stop operating normally if the camera powers down while formatting is in progress.

# Resetting the Camera to Factory Defaults (Reset)

Procedure

## MENU → "♦ Setup" Tab → Reset

See page 135 for details about the camera's factory default settings.

The settings below are not reset.

Clock settings, date style, screen language, WLAN password

NOTE

• Resetting the camera does not unpair it from a smartphone (page 71).

# **Checking the Current Camera Firmware Version (Version)**

Procedure

# MENU → "☆ Setup" Tab → Version

Selecting this menu item displays the camera model name, the version of firmware installed on the camera.

 Check this screen after updating the camera's firmware to confirm that updating was actually performed.

# Registering a Second Camera (Multi Camera Mode)

Procedure

MENU → "♣ Setup" Tab → Multi-Pairing

You can connect a second camera to the controller. See page 81 for details.

# **Safety Precautions**

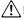

#### ∕!\ DANGER

This symbol indicates information that, if ignored or applied incorrectly, creates the danger of death or serious personal injury.

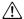

## **∕!**\ WARNING

This indication stipulates matters that have the risk of causing death or serious injury if the product is operated incorrectly while ignoring this indication.

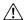

### CAUTION

This indication stipulates matters that have the risk of causing injury as well as matters for which there is the likelihood of occurrence of physical damage only if the product is operated incorrectly while ignoring this indication.

### Symbol Examples

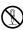

This circle with a line through it ( $\bigcirc$ ) means that the indicated action must not be performed. Indications within or nearby this symbol are specifically prohibited. (The example at left indicates that disassembly is prohibited.)

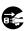

The black dot ( ) means that the indicated action must be performed. Indications within this symbol are actions that are specifically instructed to be performed. (The example at left indicates that the power plug must be unplugged from the electrical socket.)

# DANGER

# ■ Built-in Rechargeable Battery

 To charge the battery, use only the method specifically described in this manual. Attempting to charge the battery by an unauthorized means creates the risk of battery overheating, fire, and explosion.

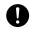

• Do not expose or immerse the battery in fresh water or salt water. Doing so can damage the battery, and cause deterioration of its performance and loss of service life.

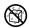

· The battery is intended for use with a CASIO Digital Camera only. Use with any other device creates the risk of the battery damage, or deterioration of battery performance and service life.

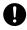

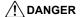

- Failure to observe any of the following precautions creates the risk of battery overheating, fire, and explosion.
  - Never use or leave the battery near open flame.
  - Do not expose the battery to heat or fire.
  - Make sure the battery is oriented correctly when charging it.

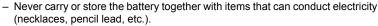

- Never disassemble the battery, pierce it with a needle, or expose it to strong impact (hit it with a hammer, step on it, etc.), and never apply solder to it.
   Never place the battery into a microwave oven, dehumidifier, high-pressure generating device, etc.
- Never remove the outer sticker from the battery.
- Do not use or leave the battery under direct sunlight, in an automobile parked in the sun, or in any other area subject to high temperatures.
   Doing so can damage the battery, and cause deterioration of its performance and loss of service life. Also, these conditions can cause the battery to swell to the point that you may not be able to remove it.

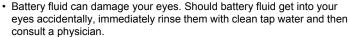

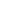

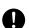

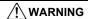

### ■ Smoke, abnormal odor, overheating, and other abnormalities

 Continued use of the camera while it is emitting smoke or strange odor, or while it is overheating creates the risk of fire and electric shock.
 Immediately perform the following steps whenever any of the above symptoms are present.

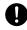

- 1 Turn off the camera
  - \* If the camera will not turn off for some reason, press the [RESET] button (page 8).
- If you are using the USB-AC adapter to power the camera, unplug the power plug from the power outlet.
- 3. Contact your retailer or nearest CASIO authorized service center.

### ■ Keep Away From Fire

 Never expose the camera to fire, which can cause it to explode and creates the risk of fire and personal injury.

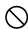

#### Avoid Use While In Motion

 Never use the camera to record or play back images while operating an automobile or other vehicle, or while walking. Looking at the monitor while in motion creates the risk of serious accident

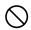

### **■ USB-AC Adapter**

- Misuse of USB-AC adapter creates the risk of fire and electric shock. Be sure to observe the following precautions.
  - Use only the specified USB-AC adapter.
  - Never use the USB-AC adapter with another device.

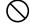

- Use a power outlet that matches the power supply specified for the USB-AC adapter.
- Never plug the USB-AC adapter or power cord into a wall outlet that is shared by other devices, or into a shared extension cord.
- Never locate the USB-AC adapter near a stove or other heating device.
- Misuse of the USB-AC adapter can cause them to become damaged, creating the risk of fire and electric shock. Be sure to observe the following precautions.
  - Never place heavy objects on the USB-AC adapter or subject it to direct heat.

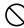

- Do not modify the USB-AC adapter, allow it to become damaged, or forcibly bend it.
- Do not twist or pull on the power cord.
- When in use, locate the cord where it will not be tripped over.

# **MARNING**

 Never touch the power plug while your hands are wet. Doing so creates the risk of electric shock.

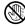

 Should the power cord or power plug become damage, contact your retailer or nearest CASIO authorized service center.

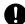

 Do not use the USB-AC adapter in areas where liquids\* might spill on them. Liquids create the risk of fire and electric shock.

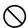

\* Liquids: Water, sports drinks, seawater, animal or pet urine, etc.

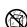

 Do not place a flower vase or any other liquid container on top of the USB-AC adapter. Water creates the risk of fire and electric shock.

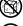

Do not touch the camera or USB-AC adapter during lightning storms.

# 8

# If a power cord was included with your camera

 The power cord that comes with the camera is designed for use in the country where the camera was purchased. If you use the camera in another country, be sure to use a power cord that conforms to that country's ratings and power supply voltage. Use of an improper power cord creates the risk of fire and electric shock.

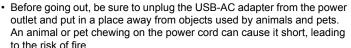

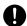

### ■ Water and Foreign Matter

Water, other liquids, or foreign matter (especially metal) getting inside
the camera creates the risk of fire and electric shock. Immediately
perform the following steps whenever any of the above symptoms are
present. Particular care is required when using the camera where it is raining or
snowing, near the ocean or other body of water, or in a bathroom.

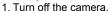

- \* If the camera will not turn off for some reason, press the [RESET] button (page 8).
- 2. If you are using the USB-AC adapter to power the camera, unplug the power plug from the power outlet.
- 3. Contact your retailer or nearest CASIO authorized service center.

# ■ Disassembly and Modification

 Except when disposing of the camera, never try to take it apart or modify it in any way. Doing so creates the risk of electric shock, burn injury, and other personal injury. Be sure to leave all internal inspection, maintenance, and repair up to your retailer or nearest CASIO authorized service center.

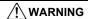

## ■ Dropping and Rough Treatment

 Continued use of the camera after it is damaged by dropping or other rough treatment creates the risk of fire and electric shock. Immediately perform the following steps whenever any of the above symptoms are present.

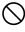

- 1 Turn off the camera
  - \* If the camera will not turn off for some reason, press the [RESET] button (page 8).
- If you are using the USB-AC adapter to power the camera, unplug the power plug from the power outlet.
- 3. Contact your retailer or nearest CASIO authorized service center.

### ■ Memory Cards

 Memory cards are small and present a risk of accidentally being swallowed by infants and young children. Keep memory cards out of the reach of infants and young children. If a memory card is ever swallowed accidentally, contact a physician immediately.

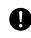

#### ■ Precaution when Camera is On

 Do not touch the camera for long periods while it is on. The camera becomes warm when on, and long term contact creates the risk of lowtemperature burns.

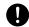

### ■ Interference with other digital devices

 Should you notice radio interference or other problems on other devices is being caused while using this product, do not use the wireless functions of this product. Use of wireless functions creates the risk of radio interference and abnormal operation of other devices.

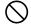

 When in a medical facility or aircraft, comply with instructions of personnel in charge. Electromagnetic waves and other signals emitted by the camera's wireless function create the risk of accident.

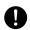

 Do not use the camera's wireless function while in the vicinity of high precision digital devices or digital devices that use weak signals. Doing so can interfere with proper operation of such digital devices and create the risk of accident.

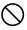

When using the camera's wireless function, keep it away from any
person wearing a pacemaker. Magnetism emitted by the camera may
affect cardiac pacemakers and other medical devices. Should you ever
notice any abnormality, immediately move away from the product and contact a
physician.

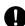

On a crowded train or any other crowded location where there is the
possibility of being in the vicinity of a person wearing a cardiac
pacemaker, turn off the camera. Radio waves emitted by the camera's
wireless function may affect pacemaker operation.

# **!** CAUTION

### ■ USB-AC Adapter

- Misuse of the USB-AC adapter creates the risk of fire and electric shock. Make sure you observe the following precautions.
  - Never cover the USB-AC adapter or power cord with a quilt, blanket, or other cover while it is in use, and do not use it near a heater. Doing so can interfere with heat radiation and cause the area around them to become hot.

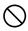

- Do not use detergent when cleaning the power cord, the USB-AC adapter, or the USB cable (especially the plugs and jacks).
- Insert the power plug into the wall outlet as far as it will go.
- Unplug the power plug from the wall outlet before leaving the camera unattended for long periods, such as when leaving on a trip, etc.
- At least once a year, use a cloth or vacuum cleaner to clean any dust build up on the prongs of the power plug and in the area around them.
- (Power cord included with your camera) When unplugging from the wall outlet, never pull on the power cord. Grasp the power plug and pull.

## ■ Built-in Rechargeable Battery

- If battery charging does not end normally within the specified charging time, stop charging anyway and contact your local CASIO authorized service center. Continued charging creates the risk of battery overheating, fire, and explosion.
- 0
- Be sure to read the user documentation that comes with the camera before using or charging the battery.
- 0
- Store batteries in a location that cannot be reached by infants and young children. When using a battery where infants and young children are present, be on guard to ensure that they do not have the chance to remove the battery from the camera.
- 0
- Do not leave batteries near areas used by pets. A pet chewing on a battery can lead to accidents caused by the battery leaking, overheating, or exploding.
- Should fluid from a battery accidentally get onto clothing or your skin, immediately rinse it off with clean tap water. Prolonged contact with battery fluid can cause skin irritation.

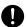

#### ■ Connections

 Never plug any devices that are not specified for use with this camera into connectors. Connecting a non-specified device creates the risk of fire and electric shock.

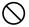

#### Unstable Locations

Never place the camera on an unstable surface, on a high shelf, etc.
 Doing so can cause the camera to fall, creating the risk of personal injury.

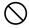

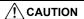

### ■ Locations To Be Avoided

- Never leave the camera in any of the following types of locations. Doing so creates the risk of fire and electric shock.
  - Areas subject to large amounts of humidity or dust
  - Food preparation areas or other locations where oil smoke is present

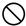

 Near heaters, on a heated carpet, in areas exposed to direct sunlight, in a closed vehicle parked in the sun, or other areas subject to very high temperatures

#### **■** Monitor Screen

 Do not apply strong pressure to the LCD panel surface or subject it to strong impact. Doing so can cause the display panel glass to crack and lead to personal injury.

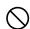

 Should the monitor screen ever become cracked, never touch any of the liquid inside the monitor screen. Doing so creates the risk of skin inflammation.

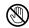

 Should monitor screen liquid ever get into your mouth, immediately rinse your mouth out and contact your physician.

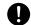

 Should monitor screen liquid ever get into your eyes or onto your skin, immediately rinse with clean water for at least 15 minutes and contact your physician.

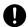

#### ■ Backing Up Important Data

 Always keep backup copies of important data in camera memory by transferring it to a computer or other storage device. Note that data can be deleted in the case of camera malfunction, repair, etc.

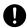

# Shock resistant, Splashproof, Dustproof

This camera is designed to be shock resistant, splashproof, and dustproof as described below.

#### Shock resistant:

Passes testing based on CASIO independent standards\*1 formulated according to MIL-Standard 810F Method 516.5-Shock.\*2

- \*1 Drop testing of the camera/controller combination and the camera and controller individually from a height of 1.3 meters onto plywood (lauan), 10 directions (6 faces, 4 corners)
- \*2 Though the camera is designed to withstand the effects of impact occurring during normal daily use, very strong impact due to very rough handling such as throwing the camera or dropping it from excessive heights can result in serious damage. Even if a drop does not result in functional problems, it can cause scratching and other cosmetic damage to the camera.

#### Splashproof:

Splashproof equivalent to IEC/JIS Class 8 (IPX8)\*3 and Class 6 (IPX6). Allows continuous use during immersion in water to a depth up to 1.5 meters (4.92 feet) for 60 minutes\*4 and protection against jet spray from all directions.\*5\*6\*7

- \*3 Signifies underwater use when immersed for a duration and at a pressure specified by CASIO. Touch panel operation is not supported under water.
- \*4 Test conditions defined by CASIO.
- \*5 Use during high-speed travel on water during motor sports, while riding a personal watercraft, etc. is not supported.
- \*6 Due to the characteristics of the camera's lens, there will be some loss of image quality when shooting under water. This is normal and does not indicate malfunction.
- \*7 Water and air properties will narrow the angle of view.
- Dustproof:

Corresponds to IEC/JIS Protection Class 6 (IP6X) dustproofing.

# 濼┸

#### IMPORTANT!

 The shock resistance, splashproofing, and dustproofing of this product are based on CASIO test results, and do not constitute any guarantee that the product will perform, will not be damaged, or will not malfunction under such conditions.

#### ■ Precautions before Underwater Use

This camera can be used to shoot images underwater up to a depth of 1.5 meters (4.92 feet). However, the following precautions should be kept in mind before using the camera underwater.

When shooting in water or in an area where water droplets are getting on the
camera, the lens may fog while shooting or the next time you use the camera to
record images. This can be avoided by placing the camera, with its covers open,
into a plastic bag along with commercially available silica gel before shooting. This
will dry the interior of the camera and avoid lens fogging.

- Check the contact surfaces of the [CARD] cover and [USB] cover gaskets for dirt, sand, and any other foreign matter. Clean contact surfaces by wiping them with a soft, clean, dry cloth. Note that a single strand of hair or a single grain of sand can allow water to leak into the camera.
- Check the [CARD] cover and [USB] cover splashproofing gaskets are free of cracks, scratches, and other damage.
- · Close the [CARD] cover and [USB] cover securely into place.
- Never open or close the [CARD] cover or [USB] cover while near water or in an
  area exposed to sea breezes. Also avoid opening or closing the covers while your
  hands are wet. Such conditions can cause fogging of the lens when shooting.
- This camera will sink if dropped underwater. Use the strap or some other means to avoid dropping.
- The splashproofing of this camera protects it against salt water and fresh water only. Protection is not provided against hot spring water.
- Never leave the camera for long periods in a location subjected to very low temperatures or very high temperatures in excess of 40°C (104°F). In particular, avoid leaving the camera in areas exposed to strong direct sunlight, in a motor vehicle on a hot day, etc. Any of these conditions can result in a deterioration of splashproofing.
- Wireless communication with wireless LAN or Bluetooth wireless technology is not supported under water. Connection between a submerged camera and a controller or smartphone is not supported.
- Use of the controller's touch panel is not supported while the controller is submerged.

# ■ Precautions during Underwater Use

- The camera is designed for use at depths no greater than 1.5 meters (4.92 feet) and at water temperatures within the range of 0°C to 40°C (32°F to 104°F).
- Do not leave the camera submerged for more than 60 minutes.
- When repeatedly immersing the camera for underwater user, allow at least 15 minutes to elapse between immersions.
- Never open the [CARD] cover or [USB] cover while the camera is submerged.
- Do not dive into water while holding the camera. Also, do not use the camera in rapids, under a waterfall, or in any other rough water condition. Exposing the camera to strong water pressure can cause leaking and malfunction.
- Take care that you do not drop the camera into water or allow it to strike the surface of the water. Doing so can cause leaking.

#### ■ Precautions after Underwater Use

- Before opening the [CARD] cover and [USB] cover, use a clean, dry, soft cloth to wipe the camera free of all moisture and dirt.
- If you open the [CARD] cover and [USB] cover while the camera is wet, be sure to
  wipe its inside surfaces free of all moisture before closing it. Allowing the covers to
  remain wet can cause fogging of the lens when shooting.

# ■ Cleaning after Use

Perform the following steps to clean the camera after using it under water or after it becomes soiled with sand, dirt, or mud. Note that the [CARD] cover and [USB] cover must be closed securely when performing these steps.

#### 1. Immerse the camera in fresh water.

- Fill a bucket or other container with tap water or other fresh water, and immerse the camera for about 10 minutes.
   Gently wipe dust, dirt, sand, and other matter from the camera with your fingers.
- · Do not rub the lens surface or monitor screen while dirty.

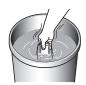

# 2. Wipe off all moisture.

 Use a clean, dry, soft cloth to wipe the camera dry. Moisture may remain on the [CARD] cover and [USB] cover, even after you finish wiping the camera dry. With the covers open, leave the camera in the shade in a well-ventilated location to dry thoroughly. Closing the covers while they are still wet can cause fogging of the lens when shooting.

# **IMPORTANT!**

- The temperature of the water used to wash the camera should be no greater than 30°C (86°F). Never use detergent, hot water, or strongly running water to clean the camera. Doing so creates the risk of leaking and malfunction.
- Never swing the camera around to remove water, and never use a dryer or other intense heat to dry it.
- Never place the camera in a washing machine to wash it.

#### ■ Precautions after Use

- Do not leave the camera in an area exposed to extreme heat (40°C (104°F)) or greater) or cold (less than –10°C (14°F)). Doing so can cause loss of splashproofing.
- Never use chemical agents for the purpose of cleaning, rust proofing, moisture proofing, etc. Doing so can cause loss of splashproofing.
- Use fresh water to clean the camera within 60 minutes after using it underwater.
   Failure to do so can cause deterioration of the exterior finish and splashproofing properties.
- In order to maintain splashproofing, replacement of the camera's gaskets is recommended once each year. Note that you will be charged for gasket replacement. Contact a CASIO authorized service center or your original retailer for gasket replacement.

#### ■ Other Precautions

- · The accessories that come with the camera are not splashproof.
- Subjecting the camera to extreme impact can cause loss of splashproofing.
- Moisture on the camera can freeze in very cold environments. Ice left on the camera can lead to malfunction. Do not allow moisture to remain on the camera under cold conditions.
- Should water ever leak into the camera and cause malfunction due to improper
  use, CASIO COMPUTER CO., LTD. will not be held liable for any damage to
  internal components (battery, recording media, etc.), loss of recorded data, or any
  expenses incurred to shoot lost images.
- CASIO COMPUTER CO., LTD. shall not be held liable for any accident that may
  occur while the camera is being used underwater.
- CASIO COMPUTER CO., LTD. shall not be held liable for any damages or for any accident (personal injury, etc.) that occurs while using the camera underwater.

# **Precautions During Use**

#### ■ Data Error Precautions

Your digital camera is manufactured using precision digital components. Any of the following creates the risk of corruption of data in camera memory.

- Removing the memory card while the camera is performing some operation
- Removing the memory card while the operation lamp is lit green after turning off the camera
- Disconnecting the USB cable while communication is in progress
- Other abnormal operations

Any of the above conditions can cause an error message to appear on the monitor screen (page 141). Perform the action indicated by the message that appears.

#### ■ Operating Environment

- Operating Temperature Requirements: –10 to 40°C (14 to 104°F)
- Operating Humidity: 10 to 85% (non condensation)
- Do not place the camera in any of the following locations.
  - In an area exposed to direct sunlight, or large amounts of moisture, dust, or sand
  - Near heating or cooling devices, or in other areas subjected to extreme changes in temperature or humidity
  - Inside of a motor vehicle on a hot day, or in an area subjected to strong vibration

#### ■ Condensation

- Sudden and extreme temperature changes, such as that which occurs when
  moving from the outdoors on a cold winter day into a warm room, can cause water
  droplets called "condensation" to form on interior and exterior surfaces, creating
  the risk of malfunction. To prevent condensation from forming, seal the camera in a
  plastic bag before changing locations. Leave the bag sealed to allow the air inside
  to naturally change to the same temperature as the air in the new location. After
  that, remove the camera from the bag and leave it in the new environment for a few
  hours.
- Opening and closing a camera cover in an area while in a warm room or an area
  where moisture is high can result in warm or moist air getting into the camera, and
  clouding of the lens when shooting. This can be avoided by placing the camera,
  with its covers open, along with commercially available silica gel, into a plastic bag
  to dry the interior of the camera before shooting.

#### ■ Cover Lens

 The cover lens protects the lens, and also makes the camera water resistant and dust resistant. Do not remove it.

#### ■ Lens

 Never apply too much force when cleaning the surface of the lens. Doing so can scratch the lens surface and cause malfunction.

### ■ Caring for your camera

- Never touch the lens with your fingers. Finger smudges, dirt, and other foreign
  matter on the lens can interfere with proper operation of the camera. Use a blower
  or other means to keep the lens and flash window free of dirt and dust, and wipe
  gently with a soft, dry cloth.
- To clean the camera, wipe it with a soft, dry cloth.

#### ■ Closing the camera's [CARD] cover or [USB] cover

When closing a cover, press down with your thumbs on the left and right, applying equal force. Pressing down on either end with one hand only may not close the cover completely and leave one end out of position.

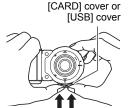

# Precautions During Wireless Function (Wireless LAN, Bluetooth Wireless Technology) Use

Operation of this product may affect or may be affected by nearby devices that use wireless functionality.

# Radio transmission interception

The radio waves that are used to send and receive data can be intercepted by third parties.

#### Unauthorized access

CASIO COMPUTER CO., LTD. shall be held in no way liable for any unauthorized access and/or use of the access point equipped on this product if the product is ever lost or stolen.

#### Use as a wireless device

Use the wireless function of this product only as specifically described in this manual. Any other use is unintended use, and CASIO COMPUTER CO., LTD. shall be held in no way liable for any damages arising out of unintended use.

# Magnetism, electrostatic charge, and radio interference

Do not use this product near a microwave oven or any other area where magnetism, electrostatic charge, or radio interference is generated. Radio wave reception may be poor in certain environments.

Also note that other devices using the same 2.4GHz band used by this product may cause reduced processing speeds in both devices.

### Connection to a public LAN

This product does not support wireless LAN connection over a public wireless LAN environment.

#### Intended Areas of Use

This camera is intended for use in countries or areas listed at the website linked below.

#### http://world.casio.com/r-law/dc/

Even if you are in a country or area whose name is included in the list at the website linked above and even if your camera model is the same at the one described in this manual, your camera may not comply with radio laws and other laws in your area or country if you purchased a model intended for another country or area on the Internet, etc. In this case, it is up to you to determine if your camera can be used legally in your country or area.

Use of this camera in a country or area other than where it was originally purchased runs the risk of being in violation of local radio laws and other laws. Note that CASIO COMPUTER CO., LTD. shall not be held in any way liable for any such violations.

#### ■ Other Precautions

The camera becomes slightly warm during use. This is normal and does not indicate malfunction.

# ■ Copyrights

Except for your own personal enjoyment, unauthorized use of snapshots or movies of images whose rights belong to others, without the permission of the right holder, is forbidden by copyright laws. In some cases, shooting of public performances, shows, exhibitions, etc. may be restricted entirely, even if it is for your own personal enjoyment. Regardless of whether such files are purchased by you or obtained for free, posting them on a website, a file sharing site, or any other Internet site, or otherwise distributing them to third parties without the permission of the copyright holder is strictly prohibited by copyright laws and international treaties. For example, uploading or distributing on the Internet images of TV programs, live concerts, music videos, etc. that were photographed or recorded by you may infringe upon the rights of others. Note that CASIO COMPUTER CO., LTD. shall not be held liable for use of this product in any way that infringes on the copyrights of others or that violates copyright laws.

The following terms, which are used in this manual, are registered trademarks or trademarks of their respective owners.

Note that trademark ™ and registered trademark ® are not used within the text of this manual.

- · microSDXC Logo is a trademark of SD-3C, LLC.
- Windows, Windows Vista, Windows 7, Windows 8.1, and Windows 10 are registered trademarks or trademarks of Microsoft Corporation in the United States and other countries.
- Macintosh, Mac OS, QuickTime, iPhoto, and iPhone are trademarks of Apple Inc.
- Adobe and Reader are either registered trademarks or trademarks of Adobe Systems Incorporated in the United States and/or other countries.
- Android and Google Play are trademarks or registered trademarks of Google Inc.
- · App Store is a service mark of Apple Inc.
- iOS is a trademark or registered trademark of Cisco Systems, Inc. of the United States.
- Wi-Fi is a registered trademark of the Wi-Fi Alliance.
- The Bluetooth® word mark and logos are registered trademarks owned by Bluetooth SIG, Inc. and any use of such marks by CASIO COMPUTER CO., LTD. is under license. Other trademarks and trade names are those of their respective owners.
- This software is based in part on the work of the Independent JPEG Group.
- EXILIM, EXILIM Connect, EXILIM 360 Viewer are registered trademarks or trademarks of CASIO COMPUTER CO., LTD.
- All other company or product names mentioned herein are registered trademarks or trademarks of their respective companies.

Any and all unauthorized copying, distribution, and transfer for commercial purposes of the software provided by CASIO for this product are prohibited.

## ■ Open Source Software

This product includes software that is licensed under the license conditions below.

#### ping

Copyright (c) 1987 Regents of the University of California. All rights reserved.

Redistribution and use in source and binary forms are permitted provided that the above copyright notice and this paragraph are duplicated in all such forms and that any documentation, advertising materials, and other materials related to such distribution and use acknowledge that the software was developed by the University of California, Berkeley. The name of the University may not be used to endorse or promote products derived from this software without specific prior written permission.

THIS SOFTWARE IS PROVIDED "AS IS" AND WITHOUT ANY EXPRESS OR IMPLIED WARRANTIES, INCLUDING, WITHOUT LIMITATION, THE IMPLIED WARRANTIES OF MERCHANTIBILITY AND FITNESS FOR A PARTICULAR PURPOSE.

#### **DNS** resolver

Copyright (c) 1985, 1988, 1993

The Regents of the University of California. All rights reserved.

Redistribution and use in source and binary forms, with or without modification, are permitted provided that the following conditions are met:

- 1. Redistributions of source code must retain the above copyright notice, this list of conditions and the following disclaimer.
- Redistributions in binary form must reproduce the above copyright notice, this list of conditions and the following disclaimer in the documentation and/or other materials provided with the distribution.
- 3. All advertising materials mentioning features or use of this software must display the following acknowledgement:

This product includes software developed by the University of California, Berkeley and its contributors.

4. Neither the name of the University nor the names of its contributors may be used to endorse or promote products derived from this software without specific prior written permission.

THIS SOFTWARE IS PROVIDED BY THE REGENTS AND CONTRIBUTORS "AS IS" AND ANY EXPRESS OR IMPLIED WARRANTIES, INCLUDING, BUT NOT LIMITED TO, THE IMPLIED WARRANTIES OF MERCHANTABILITY AND FITNESS FOR A PARTICULAR PURPOSE ARE DISCLAIMED. IN NO EVENT SHALL THE REGENTS OR CONTRIBUTORS BE LIABLE FOR ANY DIRECT, INDIRECT, INCIDENTAL, SPECIAL, EXEMPLARY, OR CONSEQUENTIAL DAMAGES (INCLUDING, BUT NOT LIMITED TO, PROCUREMENT OF SUBSTITUTE GOODS OR SERVICES; LOSS OF USE, DATA, OR PROFITS; OR BUSINESS INTERRUPTION) HOWEVER CAUSED AND ON ANY THEORY OF LIABILITY, WHETHER IN CONTRACT, STRICT LIABILITY, OR TORT (INCLUDING NEGLIGENCE OR OTHERWISE) ARISING IN ANY WAY

OUT OF THE USE OF THIS SOFTWARE, EVEN IF ADVISED OF THE POSSIBILITY OF SUCH DAMAGE.

#### md5

Copyright (C) 1990, RSA Data Security, Inc. All rights reserved.

License to copy and use this software is granted provided that it is identified as the "RSA Data Security, Inc. MD5 Message-Digest Algorithm" in all material mentioning or referencing this software or this function.

License is also granted to make and use derivative works provided that such works are identified as "derived from the RSA Data Security, Inc. MD5 Message-Digest Algorithm" in all material mentioning or referencing the derived work.

RSA Data Security, Inc. makes no representations concerning either the merchantability of this software or the suitability of this software for any particular purpose. It is provided "as is" without express or implied warranty of any kind.

These notices must be retained in any copies of any part of this documentation and/or software.

# **Power Supply**

# Charging

## ■ If the camera or controller operation lamp starts flashing red...

If the camera or controller operation lamp starts flashing red during charging, it means that further charging is not possible for one of the reasons below. Perform the actions described below to correct the problem and then try charging again.

# Ambient temperature or the temperature of the battery is abnormally high or low

Unplug the USB cable from the camera and wait for a while until the camera is within the temperature range of 15°C to 35°C (59°F to 95°F), and then try charging again.

## Safety timer activated

A battery that has not been used for a long time, certain types of computers, and connection conditions can cause charging to take longer than normal. If charging takes for about five hours, a safety timer will terminate it automatically, even if the battery is not fully charged. If the battery has not been used for a very long time, charging may terminate automatically after only about 60 minutes.

- Using a battery that has not been used for a long time.
   Disconnect and then reconnect the USB cable to resume charging.
- 2) Insufficient power supply when connected to computer The camera can be charged only via a USB 2.0 standard USB port. Connect directly to a USB port what supplies a current of 500mA.

For details about the power supply capacity of a computer's USB port, contact the manufacturer of the computer. Though disconnecting and then reconnecting the USB cable will resume charging, you may need to do so repeatedly if the power supply capacity of the computer is low.

If problems persist after you perform the above steps or if the battery fails to charge after 5 hours, it could mean that the battery is faulty. Contact your nearest CASIO authorized service center.

# **Battery Precautions**

### ■ Precautions during Use

- Operation provided by a battery under cold conditions is always less than operation under normal temperatures. This is due to the characteristics of the battery, not the camera.
- Charge the battery in an area where the temperature is within the range of 15°C to 35°C (59°F to 95°F). Outside this temperature range charging can take longer than normal or even fail.

## ■ Storage Precautions

- Storing the battery for a long time while it is charged can cause deterioration of battery characteristics. If you do not plan to use a battery for some time, fully use up its charge before storing it.
- To prevent over discharging of an unused battery, fully charge it, and then load it in the camera and fully use up the charge about once every six months.

# Using the Camera in another Country

# ■ Precautions during Use

- The bundled USB-AC adaptor is designed for operation with any power supply in the range of 100V to 240V AC, 50/60Hz. Note, however, that the shape of the power plug depends on each country or geographic area. Before taking the camera and USB-AC adaptor along on a trip, check with travel agent about the power supply requirements in your destination(s).
- Do not connect the USB-AC adaptor to a power supply through a voltage converter or similar device. Doing so can lead to malfunction.

# **Disposing of the Camera**

When disposing of the camera and controller, be sure to first remove its built-in lithium ion battery and send it in for recycling.

# **IMPORTANT!**

- The battery of this camera is built-in and cannot be replaced by you. Contact your retailer or a CASIO authorized service center to have the battery replaced.
- · Make sure that the camera is turned off before removing the battery.
- The edges of the back cover are sharp. Take care not to cut your fingers when removing it.
- When removing screws, use a precision Phillips tip screwdriver.

#### ■ Camera

 Remove the four screws that secure the back of the camera.

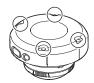

2. Remove the back cover.

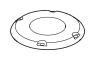

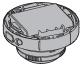

3. Hook your fingertip at the location indicated in the illustration and remove the battery.

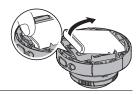

4. Pull up the connector shown in the illustration to disconnect it.

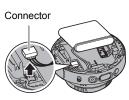

#### **■** Controller

 Remove the four screws that secure the back of the controller.

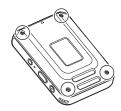

Holding the back cover in the circled area, rotate in the direction of the arrow to remove the cover.

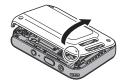

Rotate the cover on the end of the controller in the direction indicated by the arrow to remove it.

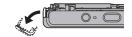

Remove the six screws that secure the back of the controller.

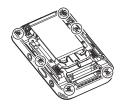

Holding the monitor screen at the circled location in the nearby illustration, swing it upwards in the direction indicated by the arrow to remove it.

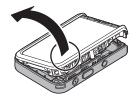

Hook your fingertip at the location indicated in the illustration and lift the battery up to remove it.

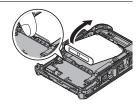

# ■ Old Rechargeable Battery Handling Precautions

- Insulate the positive and negative terminals with tape, etc.
- · Do not peel the covering off of the battery.
- Do not try to take the battery apart.

# **Using a Memory Card**

See page 30 for information about supported memory cards and how to load a memory card.

### ■ Using a Memory Card

- If a memory card starts to behave abnormally during image playback, you can
  restore normal operation by reformatting it (page 110). However, it is
  recommended that you always take along multiple memory cards whenever using
  the camera far away from the home or office.
- As you record data to and delete data from a memory card a number of times, it loses its ability to retain data. Because of this, periodic re-formatting of a memory card is recommended.
- Electrostatic charge, electrical noise, and other phenomena can cause data to become corrupted or even lost. Make sure that you always back up important data on other media (CD-R, CD-RW, hard disk, etc.).

## ■ Memory Card Handling Precautions

Certain types of memory cards can slow down processing speed. Whenever possible use an Ultra High-Speed Type memory card. Note, however, that not all operations can be guaranteed even if an Ultra High-Speed Type memory card is used. Certain movie quality settings can result in too much time being required to record data, which can result in breaks in the image and/or audio during playback.

# **Reset Initial Default Settings**

The tables in this section show the initial default settings on menus that appear in the REC mode and PLAY mode when you reset the camera (page 110).

• A dash (–) indicates an item whose setting is not reset or an item for which there is no reset setting.

# **IMPORTANT!**

 Some menu items may not be available, depending on the recording mode being use.

#### ■ REC Menu

| <b>Touch Shooting</b> | On        |
|-----------------------|-----------|
| Movie Quality         | 4K*       |
| Movie Anti<br>Shake   | Standard* |
| High Speed CS         | Off       |
| Brightness            | 0.0       |
| White Balance         | Auto WB   |
| ISO                   | Auto      |

| Mirror Image               | Off    |
|----------------------------|--------|
| Wind Noise Cut             | Off    |
| Review                     | Type 2 |
| Double Save<br>(Dome View) | Off    |

### NOTE \_\_

• Default setting depends on country or geographic region.

### ■ PLAY Menu

| Rotation      | - |
|---------------|---|
| Convert Image | _ |

<sup>\*</sup> Depends on the recording mode.

# ■ Setup Menu

| Screen           | 0                              |
|------------------|--------------------------------|
| Info             | On                             |
| Rotation<br>Lock | Camera: Off<br>Controller: Off |
| Camera<br>Sound  |                                |
| Vibration        | On                             |
| Adjust           | _                              |

| Date Style    | -     |
|---------------|-------|
| Language      | _     |
| Sleep         | 5 min |
| Format        | _     |
| Reset         | _     |
| Version       | -     |
| Multi-Pairing | -     |

# **■** Wireless settings

| Auto Send                  | Off |
|----------------------------|-----|
| Auto Send File<br>Settings |     |
| Resize When Sending        | 3M  |
| WLAN<br>password           | _   |
| Unpairing                  | _   |

# When things don't go right...

# Troubleshooting

|     | Problem                                                             | Possible Cause and Recommended Action                                                                                                    |
|-----|---------------------------------------------------------------------|----------------------------------------------------------------------------------------------------|
| Po  | wer Supply                                                          |                                                                                                    |
|     | Power does not turn on.                                             | 1)The battery of new camera is not charged. Charge the battery before using the camera.  2)The camera battery may be dead. Charge the battery (page 19). If this does not resolve the problem, contact your retailer or a CASIO authorized service center.                                                                                                    |
|     | The camera suddenly powers down.                                    | 1)The battery may be dead. Charge the battery (page 19). 2)The camera's protection function may have activated because camera temperature is too high. Turn off the camera and wait until it cools down before trying to use it again. 3)If, after you turn on power, the operation lamp flashes red and power turns off, it could mean a lens error or some other error occurred. Check to make sure that the battery is charged and try turning power on again a number of times. If power still does not turn on, contact your retailer or a CASIO authorized service center. |
|     | Power will not turn off. Nothing happens when a button is pressed.  | Use a thin object to press the [RESET] buttons (page 8) near the camera's memory card slot and controller's [USB] port to turn the camera off and then turn on the camera again.                                                                                                    |
| Ch  | arging                                                              |                                                                                                    |
|     | The operation lamp does not light red and the battery won't charge. | 1)Unplug the USB cable from the camera and controller, and then plug it back in again. 2)Make sure the camera and controller are turned off when you connect the USB cable. Charging may not start if you connect the USB cable while power is turned on.                                                                                                    |
| lma | mage Recording                                                      |                                                                                                    |
|     | Image is not recorded when the shutter button is pressed.           | 1) If the camera is in the PLAY mode, touch "a" (REC) to enter the REC mode. 2) If the message "Memory Full" appears, transfer images to your computer, delete images you no longer need, or use a different memory card.                                                                                                    |
|     | Images are out of focus.                                            | 1)If the lens is dirty, clean it off.     2)You may be moving the camera when shooting. When shooting, place the camera on a tabletop or some other stable surface, or find some way to fix the camera in place.                                                                                                    |

|     | Problem                                                                                             | Possible Cause and Recommended Action                                                                                                    |
|-----|----------------------------------------------------------------------------------------------------|----------------------------------------------------------------------------------------------------|
|     | There is digital noise in images.                                                                   | Sensitivity may have been increased automatically for a dark subject, which increases the chance of digital noise. Use a light or some other means to illuminate the subject.                                                                                                    |
|     | A recorded image was not saved.                                                                     | <ol> <li>Camera power may have been turned off before the save operation was complete, which will result in the image not being saved. If the battery indicator shows charge the battery as soon as possible (page 19).</li> <li>You may have removed the memory card from the camera before the save operation was complete, which will result in the image not being saved. Do not remove the memory card before the save operation is complete.</li> </ol> |
|     | Though available lighting is bright, the faces of people in the image are dark.                     | Not enough light is reaching the subjects. Adjust Brightness to the + side (page 54).                                                                                                    |
|     | Subjects are too<br>dark when shooting<br>images in a<br>seashore or ski<br>area.                   | Sunlight reflected by water, sand, or snow, can cause underexposure of images. Adjust Brightness to the + side (page 54).                                                                                                    |
|     | The image is out of focus during movie recording.                                                   | 1)Focusing may not be possible because the subject is outside the focus range. Shoot within the allowable range. 2)The lens may be dirty. Clean the lens (page 124). 3)Focus is fixed during movie recording, so the image can go out of focus if there is a big change in the distance between the camera and subject during recording.                                                                                                    |
| Pla | yback                                                                                               |                                                                                                    |
|     | The camera will not enter the PLAY mode.                                                            | The PLAY mode cannot be entered while an Interval Shooting operation is in progress.                                                                                                    |
|     | The color of the playback image is different from what appears on the monitor screen when shooting. | Sunlight or light from another source may be shining directly into the lens when you are shooting. Position the camera so sunlight does not shine directly into the lens.                                                                                                    |
|     | Images are not displayed.                                                                           | This camera cannot display non-DCF images recorded onto a memory card using another digital camera.                                                                                                    |
|     | Images cannot be rotated.                                                                           | Snapshot recorded with another camera cannot be rotated.  • Snapshots recorded with another camera  • Protected images  • Panorama images                                                                                                    |

|      | Problem                                                                                     | Possible Cause and Recommended Action                                                                                                    |  |
|------|---------------------------------------------------------------------------------------------|----------------------------------------------------------------------------------------------------|--|
| File | File Deletion                                                                               |                                                                                                    |  |
|      | A file cannot be deleted.                                                                   | The file may be protected. A protected image cannot be deleted.                                                                                                    |  |
| Wi   | reless Connection                                                                           |                                                                                                    |  |
|      | I can't establish a<br>wireless connection.<br>The wireless LAN<br>connection is<br>broken. | 1)The camera cannot connect with a smartphone if they are too far apart from each other.  2)The smartphone may be connected with another wireless device. Check the smartphone's Wi-Fi settings and confirm that the camera is selected for wireless LAN connection (page 74).  3)Connection may have been lost due to interference caused by a nearby microwave oven, cordless phone, or other wireless device. Move the camera away from the device causing the problem.                                                                                                    |  |
|      | I forgot my SSID and password.                                                              | While holding down [•] (Movie) and the shutter button on the camera, hold down [①] (Power) for about six seconds. The camera's operation lamp will go out and then the password will be returned to its initial default setting. Note that initializing the password unpairs the camera and smartphone, so you will need to pair them again. For information about the initial default password settings, see page 73.                                                                                                    |  |
| Μu   | Ilti Camera Mode                                                                            |                                                                                                    |  |
|      | The Interval<br>Shooting operation<br>keeps stopping.                                       | A Multi Camera Mode Interval Shooting operation will stop automatically if shooting becomes impossible due to insufficient memory capacity, a camera being turned off, etc.                                                                                                    |  |
| Blu  | uetooth wireless tech                                                                       | inology                                                                                                    |  |
|      | A connection cannot be established between the camera and controller.                       | 1)The camera cannot connect with the controller if they are too far apart from each other.  2)A Bluetooth connection cannot be established with the camera while it is connected to a smartphone by wireless LAN. Terminate the wireless LAN connection.  3)If the camera is connected to a computer, unplug the USB cable to terminate the connection.  4)If you still cannot establish a connection, perform the steps below to re-pair the camera and controller.  ① Remove the memory card from the camera.  ② While holding down the camera shutter button, hold down [①] (Power) for at least one second.  ③ While holding down the controller shutter button, hold down [①] (Power) for at least six seconds.  The operation lamp will flash amber, and then the pairing operation required for Bluetooth connection will start. |  |

| Problem                                                                                                   | Possible Cause and Recommended Action                                                                                                    |
|----------------------------------------------------------------------------------------------------|----------------------------------------------------------------------------------------------------|
| Other                                                                                                    |                                                                                                    |
| The wrong date and time are displayed, or the wrong date and time are being stored along with image data. | The date and time setting is off. Set the correct date and time (page 108).                                                                                                    |
| The messages on the display are in the wrong language.                                                    | The wrong display language is selected. Change the display language setting (page 109).                                                                                                    |
| Images cannot be transferred over a USB connection.                                                       | 1)The USB cable may not be connected securely to the camera. Check all connections. 2)If the camera is not turned on, turn it on. 3)Your computer may not be able to recognize the camera if you connect via a USB hub. Always connect directly to the computer's USB port.                                                                                                    |
| Language selection<br>screen appears<br>when the camera is<br>turned on.                                  | 1)You did not configure initial settings after purchasing the camera or the camera may have been left with a dead battery. Check the camera setup (pages 28, 108).  2)There may be a problem with the camera's memory data. If this is the case, perform the reset operation to initialize the camera's setup (page 110). After that, configure each setting. If the language selection screen does not re-appear when you turn the camera on, it means that the camera's memory management data has been restored.  If the same message appears after you turn power back on, contact your retailer or a CASIO authorized service center. |
| There are various indicators and values on the monitor screen.                                            | The monitor screen shows indicators and other information about shooting conditions and the image you are recording. You can disable display of indicators and values by selecting "Off" for "Info" on the Setup menu (page 106).                                                                                                    |
| Buttons are not responsive right after the power has been turned on.                                      | With large capacity memory cards there is a delay after the power has been turned on before the buttons become responsive.                                                                                                    |
| Images are not displayed.                                                                                 | 1)The camera is turned off.     2)There is no Bluetooth connection between the camera and controller (page 26).                                                                                                    |

# Display Messages

| Access timed out. Connection dropped.                     | Appears when a connection could not be established with a smartphone.                                                                                                    |
|-----------------------------------------------------------|----------------------------------------------------------------------------------------------------|
| Battery is low.                                           | This message appears when the camera or controller battery goes dead.                                                                                                    |
| Camera<br>connection was<br>lost. Power will<br>turn off. | A Bluetooth connection between the camera and controller could not be established or maintained (page 139).                                                                                                    |
| Card ERROR                                                | There is something wrong with the memory card. Turn off the camera, remove the memory card and then reload it into the camera. If this message re-appears when you turn the camera back on, format the memory card (page 110).                               |
|                                                           | <ul> <li>• Formatting a memory card deletes all its files. Before formatting, try transferring recoverable files to a computer or some other storage device.</li> </ul>                                                                                      |
| Could not shoot with both cameras.                        | Shooting simultaneously with two cameras in the Multi Camera Mode is impossible due to insufficient memory capacity or because a folder cannot be created. If you want to record more, delete files you no longer need from the applicable camera (page 37). |
| File could not be saved because battery is low.           | Camera's battery power is low, so an image file could not be saved.                                                                                                    |
| Folder cannot be created.                                 | You are trying to record a file while there are already 9999 files stored in the 999th folder. If you want to record more, delete files you no longer need (page 37).                                                                                        |
| Memory Full                                               | Memory is full with images you recorded and/or files saved<br>by editing operations. Delete files you no longer need (page<br>37).                                                                                                    |
| Overheating.<br>Power will turn off.                      | The camera protection function may have activated because camera and/or controller temperature is too high.  Turn off power and wait until the camera or controller cools down before trying to use it again.                                                |
| Some problem occurred. Cancelling interval shooting.      | Interval Shooting was cancelled due to insufficient memory capacity or because a folder cannot be created. If you want to record more, delete files you no longer need (page 37).                                                                            |

| The file could not be created. | A Time Lapse Movie could not be generated because there are not enough applicable images.                                                           |
|--------------------------------|----------------------------------------------------------------------------------------------------|
| There are no files.            | There are no files in built-in memory or on the memory card.                                                                                        |
| This file cannot be played.    | The file you are trying to access is corrupted or is a type that cannot be displayed by this camera.                                                |
| This function cannot be used.  | This message will appear part way through an operation when you attempt to use a function that is not allowed in combination with another function. |

# Number of Snapshots/Movie Recording Time

# Snapshot

| Recording<br>Mode   | Image Size<br>(Pixels) | Approximate<br>File Size | Built-in<br>Memory* <sup>1</sup><br>Recording<br>Capacity | microSD<br>Memory Card*2<br>Recording Capacity |
|---------------------|------------------------|--------------------------|-----------------------------------------------------------|------------------------------------------------|
| Dome View           | 3888×3888              | 3.68 MB                  | 12                                                        | 4117                                           |
| Panorama            | 7456×1864              | 3.40 MB                  | 13                                                        | 4458                                           |
| Super Wide<br>Angle | 3232×2424              | 1.93 MB                  | 23                                                        | 7837                                           |

## Movies

| Image Size /<br>Pixels (Audio)    | Approximate Data<br>Rate (Frame Rate)            | Maximum File<br>Size  | Built-in<br>Memory* <sup>1</sup><br>Recording<br>Capacity* <sup>3</sup> | Maximum<br>Recording<br>Time with<br>microSD<br>Memory Card*2 | File Size of<br>1-minute<br>Movie |
|-----------------------------------|--------------------------------------------------|-----------------------|-------------------------------------------------------------------------|---------------------------------------------------------------|-----------------------------------|
| 1:1<br>1440×1440<br>(Stereo)      | 18 Megabits/<br>second<br>(30 frames/<br>second) | 29 minutes<br>or 4 GB | 18 seconds                                                              | 1 hour<br>53 minutes                                          | 134 MB                            |
| Panorama<br>2880×720<br>(Stereo)  | 18 Megabits/<br>second<br>(30 frames/<br>second) |                       | 18 seconds                                                              | 1 hour<br>53 minutes                                          | 134 MB                            |
| 4K<br>3840×2160<br>(Stereo)       | 76 Megabits/<br>second<br>(30 frames/<br>second) |                       | 4 seconds                                                               | 27 minutes                                                    | 562 MB                            |
| FHD(60p)<br>1920×1080<br>(Stereo) | 28 Megabits/<br>second<br>(60 frames/<br>second) |                       | 12 seconds                                                              | 1 hour<br>14 minutes                                          | 205 MB                            |
| FHD(30p)<br>1920×1080<br>(Stereo) | 18 Megabits/<br>second<br>(30 frames/<br>second) |                       | 18 seconds                                                              | 1 hour<br>53 minutes                                          | 134 MB                            |

| Image Size /<br>Pixels (Audio)  | Approximate Data<br>Rate (Frame Rate)             | Maximum File<br>Size  | Built-in<br>Memory* <sup>1</sup><br>Recording<br>Capacity* <sup>3</sup> | Maximum<br>Recording<br>Time with<br>microSD<br>Memory Card*2 | File Size of<br>1-minute<br>Movie |
|---------------------------------|---------------------------------------------------|-----------------------|-------------------------------------------------------------------------|---------------------------------------------------------------|-----------------------------------|
| HS120<br>1280×720<br>(No audio) | 24 Megabits/<br>second<br>(120 frames/<br>second) |                       | 14 seconds                                                              | 1 hour<br>27 minutes                                          | 174 MB                            |
| HS240<br>640×480<br>(No audio)  | 24 Megabits/<br>second<br>(240 frames/<br>second) | 29 minutes<br>or 4 GB | 14 seconds                                                              | 1 hour<br>27 minutes                                          | 174 MB                            |
| STD<br>640×480<br>(Stereo)      | 3 Megabits/<br>second<br>(30 frames/<br>second)   |                       | 1 minute<br>43 seconds                                                  | 10 hours<br>22 minutes                                        | 24 MB                             |

- \*1 Built-in memory capacity after formatting (Approx. 46MB)
- \*2 16GB: SanDisk Corporation 16GB microSDHC memory card. Actual recording time depends on the memory card manufacturer.
- \*3 The data transfer rate of built-in memory may not be sufficient to support this capability. Whenever possible use an Ultra High-Speed Type memory card.
- Snapshot and movie recording capacity values are approximate and intended for reference only. Actual capacity depends on image contents.
- File size and data rate values are approximate and intended for reference only. Actual values depend on the type of image being shot.
- When using a memory card with a different capacity, calculate the number of images as a
  percentage of 16GB.
- The time it takes to play back a high-speed movie will be different from the time it takes to record it. Recording a 10-second High Speed Movie results in the playback times below.
  - -HS120: 40 seconds
  - HS240: 80 seconds

| Specifications                                               |                                                                                                    |  |
|--------------------------------------------------------------|----------------------------------------------------------------------------------------------------|--|
| File Format                                                  | Snapshots:<br>JPEG (Exif Version 2.3; DCF 2.0 standard)<br>Movies:<br>MOV format, H.264/AVC standard, IMA-ADPCM (Stereo)                                                                                                    |  |
| Recording Media                                              | Built-in Memory (Image Storage Area: 46MB*) microSD/microSDHC/microSDXC * Built-in memory capacity after formatting                                                                                                    |  |
| Recorded Image Sizes                                         | Snapshots:     Dome View:         Single image: 3888×3888         CS: 1936×1936     Panorama:         Single image: 7456×1864         CS: 3840×960         Super Wide Angle:         Single image: 3232×2424         CS: 1600×1200  Movies:         1:1 (1440×1440 30 fps)/         Panorama (2880×720 30 fps)/         PhD(60p) (1920×1080 60 fps)/         FHD(30p) (1920×1080 30 fps)/         HS120 (1280×720 120 fps)/         HS240 (640×480 240 fps)/         STD (640×480 30 fps) |  |
| Effective Pixels                                             | 11.95 Megapixels                                                                                                    |  |
| Imaging Element                                              | Size: 1/2.3-inch CMOS (backlit)<br>Total Pixels: 21.14 Megapixels                                                                                                    |  |
| Lens/Focal Distance                                          | Circular Fisheye Lens<br>F2.8 f = 1.35 mm<br>(equivalent to 13.4 mm in 35 mm format)                                                                                                    |  |
| Focusing                                                     | Focus Mode: Pan Focus                                                                                                    |  |
| Approximate Focus<br>Range (Snapshot)<br>(From Lens Surface) | Pan Focus : 40 cm to ∞ (15.7" to ∞)                                                                                                    |  |
| Exposure<br>Compensation                                     | -2.0 EV to +2.0 EV (in 1/3EV steps)                                                                                                    |  |
| White Balance                                                | Auto, Daylight, Overcast, Shade, Daywhite Fluorescent, Daylight Fluorescent, Tungsten, Manual WB                                                                                                    |  |
| Sensitivity<br>(Standard Output<br>Sensitivity)              | Snapshots:<br>Auto, ISO 80, ISO 100, ISO 200, ISO 400, ISO 800,<br>ISO 1600, ISO 3200<br>Movies: Auto                                                                                                    |  |

Specifications

| Communication function (Camera)           | Bluetooth:  Communication standard: Bluetooth ver2.1+EDR Output class: Class 2 Bluetooth Smart Wi-Fi: Standard: IEEE 802.11b/g/n Operation frequency range: 1 to 11ch Encryption: WPA2 |
|-------------------------------------------|----------------------------------------------------------------------------------------------------|
| Communication (Controller)                | Bluetooth:  • Communication standard: Bluetooth ver2.1+EDR Output class: Class 2                                                                                                    |
| Monitor Screen<br>(Controller)            | 3.0-inch TFT color LCD (Super Clear LCD) 921,600 dots Capacitive type touch panel                                                                                                    |
| External connection terminal (Camera)     | Micro USB port (Hi-Speed USB compliance, USB charging/<br>USB powered operation)                                                                                                    |
| External connection terminal (Controller) | Micro USB port (USB charging/USB powered operation)                                                                                                    |
| Microphones (Camera)                      | Stereo                                                                                                    |
| Speaker (Camera)                          | Monaural                                                                                                    |
| Power Requirements                        | Camera: Built-in rechargeable lithium ion battery Controller: Built-in rechargeable lithium ion battery                                                                                |

### **Approximate Battery Life**

All of the values provided below represent the approximate amount of time under normal temperature (23°C (73°F)) before the camera turns off. These values are not guaranteed. Low temperatures shorten battery life.

| Number of snapshots (Operating Time)                                   | 260 shots*1<br>(Controller connected)<br>265 shots*2<br>(Camera stand-alone<br>operating time) |  |
|------------------------------------------------------------------------|------------------------------------------------------------------------------------------------|--|
| Actual movie recording time (Dome View movie)*1                        | 1 hour                                                                                         |  |
| Approximate continuous movie recording time (Dome View movie)*2        | 1 hour 35 minutes                                                                              |  |
| Approximate continuous movie recording time (High speed movie HS240)*2 | 1 hour 15 minutes                                                                              |  |
| Continuous Playback (Snapshots)*3                                      | 3 hours 55 minutes                                                                             |  |

- Temperature: 23°C (73°F)
- Battery: <<Camera>> NP-170 (Rated Capacity: 950 mAh)
   <<Controller>> NP-150 (Rated Capacity: 950 mAh)
- Recording Medium: 16GB microSDHC memory card (SanDisk Corporation UHS-I series)
- \*1 In accordance with CIPA (Camera and Imaging Products Association) standards
- \*2 In accordance with CASIO standards
- \*3 One-image scroll approximately every 10 seconds
- The above values are based a new battery, starting from a full charge. Repeated charging shortens battery life.
- The above values are for reference only. They do not guarantee that the specified battery life will be attained under actual operating conditions.
- Frequency of High Speed CS usage, configured settings, the amount of time the camera is left turned on, and ambient temperature in the area where the camera is used all greatly affect recording time and number of shots values.

| Power Consumption | Camera: 3.7 V DC, Approximately 3.6 W<br>Controller: 5 V DC, Approximately 2.6 W                                                                                                    |
|-------------------|----------------------------------------------------------------------------------------------------|
| Dimensions        | Camera: 60.9 (diameter) $\times$ 40.7 (D) mm (2.4" (diameter) $\times$ 1.6" (D)) (excluding hinge unit) Controller: 59.2 (W) $\times$ 86.7 (H) $\times$ 19.4 (D) mm (2.3" (W) $\times$ 3.4" (H) $\times$ 0.76" (D)) Combined: 60.9 (W) $\times$ 154.8 (H) $\times$ 46.2 (D) mm (2.4" (W) $\times$ 6.1" (H) $\times$ 1.8" (D)) (including hinge unit) |
| Weight            | Camera: Approximately 100 g (3.5 oz) (including memory card, not including hinge unit) Controller: Approximately 103 g (3.6 oz) Combined: Approximately 238 g (8.4 oz) (including hinge unit and memory card)                                                                                                    |

## ■ USB-AC adaptor (AD-C53U)

| Input                              | 100 to 240 V AC, 50/60 Hz, 100 mA                                                                                 |
|------------------------------------|----------------------------------------------------------------------------------------------------|
| Output                             | 5.0 V DC, 650 mA                                                                                                  |
| Operating Temperature Requirements | 5 to 35°C (41 to 95°F)                                                                                            |
| Dimensions                         | 53 (W) $\times$ 21 (H) $\times$ 45 (D) mm (2.1" (W) $\times$ 0.83" (H) $\times$ 1.8" (D)) (excluding projections) |
| Weight                             | Approximately 37 g (1.3 oz)                                                                                       |

Power cord precautions for use in Singapore
 The power cord set is not supplied. The power cord used must comply with
 relevant national and/or international standards.

### Declaration of Conformity According to EU Directive

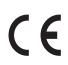

Manufacturer:

CASIO COMPUTER CO., LTD.

6-2, Hon-machi 1-chome, Shibuya-ku, Tokyo 151-8543, Japan

Responsible within the European Union:

Casio Europe GmbH

Casio-Platz 1, 22848 Norderstedt, Germany

www.casio-europe.com

To comply with the relevant European RF exposure compliance requirements, this EX-FR200CA, EX-FR200CT must not be co-located or operating in conjunction with other transmitter

Note: This equipment is intended to be used in all EU and EFTA countries. Outdoor use may be restricted to certain frequencies and/or may require a license for operation.

For more details, contact your customer service representative.

Frequency band and maximum output power

- FX-FR200CA
  - IEEE802.11b/g/n(2.4GHz)≤10.5dBm
  - Bluetooth(2.4GHz)≤4dBm
  - Bluetooth LE(2.4GHz)≤8.5dBm
- EX-FR200CT
  - Bluetooth(2.4GHz)≤4dBm

Hereby, Casio Europe GmbH, Casio-Platz 1, 22848 Norderstedt, Germany, declares that the radio equipment type Digital Camera Model EX-FR200CA, EX-FR200CT is in complaiance with Directive 2014/53/EU.

The full text of the EU declaration of conformity is available at the following internet address:http://doc.casio.com

#### CAUTION

R

Risk of explosion if battery is replaced by an incorrect type.

Dispose of used batteries according to the instructions.

FCC marking is a standard conformity mark in the United States.

GUIDELINES LAID DOWN BY FCC RULES FOR USE OF THIS UNIT IN THE

U.S.A. (not applicable to other areas).

#### NOTICE

This equipment has been tested and found to comply with the limits for a Class B digital device, pursuant to Part 15 of the FCC Rules. These limits are designed to provide reasonable protection against harmful interference in a residential installation. This equipment generates, uses and can radiate radio frequency energy and, if not installed and used in accordance with the instructions, may cause harmful interference to radio communications. However, there is no guarantee that interference will not occur in a particular installation. If this equipment does cause harmful interference to radio or television reception, which can be determined by turning the equipment off and on, the user is encouraged to try to correct the interference by one or more of the following measures:

- · Reorient or relocate the receiving antenna.
- Increase the separation between the equipment and receiver.
- Connect the equipment into an outlet on a circuit different from that to which the receiver is connected.
- Consult the dealer or an experienced radio/TV technician for help.

#### CAUTION

Changes or modifications not expressly approved by the party responsible for compliance could void the user's authority to operate the equipment. Proper connectors must be used for connection to host computer and/or peripherals in order to meet FCC emission limits.

### Caution Exposure to radio frequency radiation

To comply with FCC RF exposure compliance requirements, this device must not be co-located or operating in conjunction with any other antenna or transmitter.

# **Declaration of Conformity**

Model Number: EX-FR200CA, EX-FR200CT

Trade Name: CASIO

Responsible party: Industrial Handheld Division

Casio America, Inc.

Address: 570 Mt. Pleasant Avenue, Dover, New Jersey 07801, USA

Telephone number: 973-361-5400

This device complies with Part 15 of the FCC Rules. Operation is subject to the following two conditions: (1) This device may not cause harmful interference, and (2) this device must accept any interference received, including interference that may cause undesired operation.

# **CASIO**<sub>®</sub>

## CASIO COMPUTER CO., LTD.

6-2, Hon-machi 1-chome Shibuya-ku, Tokyo 151-8543, Japan

M29 MA1706-B